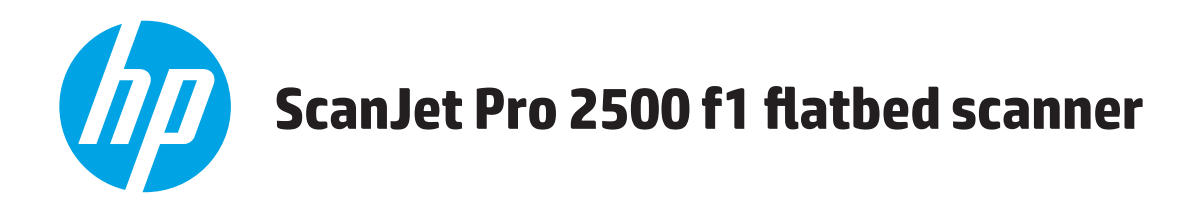

# **Guia do usuário**

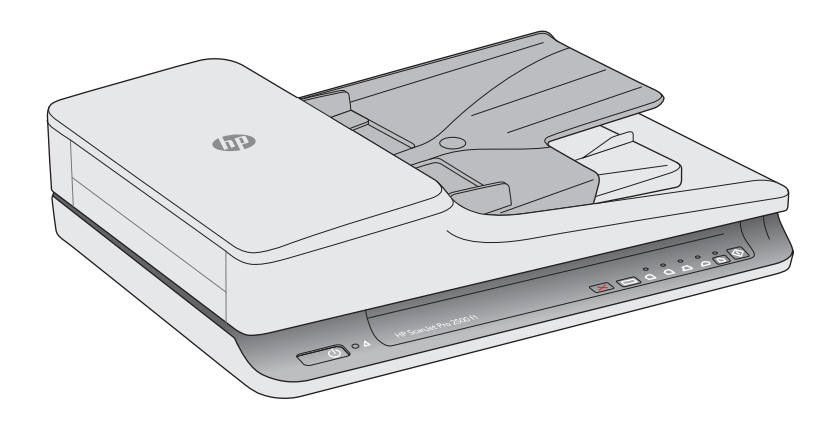

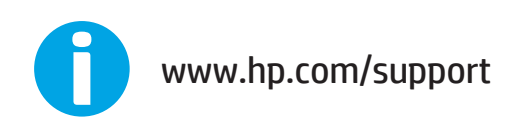

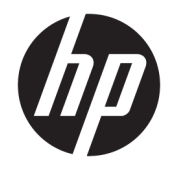

# HP ScanJet Pro 2500 f1 flatbed scanner

Guia do usuário

#### **Direitos autorais e licença**

© 2020 Copyright HP Development Company, L.P.

É proibida a reprodução, a adaptação ou a tradução sem permissão prévia por escrito, exceto sob as formas permitidas pelas leis de direitos autorais.

As informações contidas neste documento estão sujeitas a alterações sem aviso prévio.

As únicas garantias para produtos e serviços HP estão estabelecidas nas declarações de garantia expressa que acompanham tais produtos e serviços. Nada aqui contido deve ser interpretado como constituindo uma garantia adicional. A HP não se responsabiliza por omissões, erros técnicos ou editoriais contidos neste documento.

#### **Créditos de marcas registradas**

ENERGY STAR® e ENERGY STAR® são marcas registradas nos EUA.

Microsoft®, Windows®, Windows® XP e Windows Vista® são marcas comerciais registradas da Microsoft Corporation nos EUA.

Apple e o logotipo da Apple são marcas registradas da Apple Computer, Inc. nos EUA e em outros países/regiões. iPod é uma marca registrada Apple Computer, Inc. iPod destina-se somente à cópia legal ou autorizada pelo proprietário. Não furte músicas.

Apple e iMac são marcas comerciais da Apple Inc. registradas nos EUA e em outros países.

AirPrint é uma marca comercial da Apple Inc. registrada nos EUA e em outros países.

Edição 4, 7/2020

# **Conteúdo**

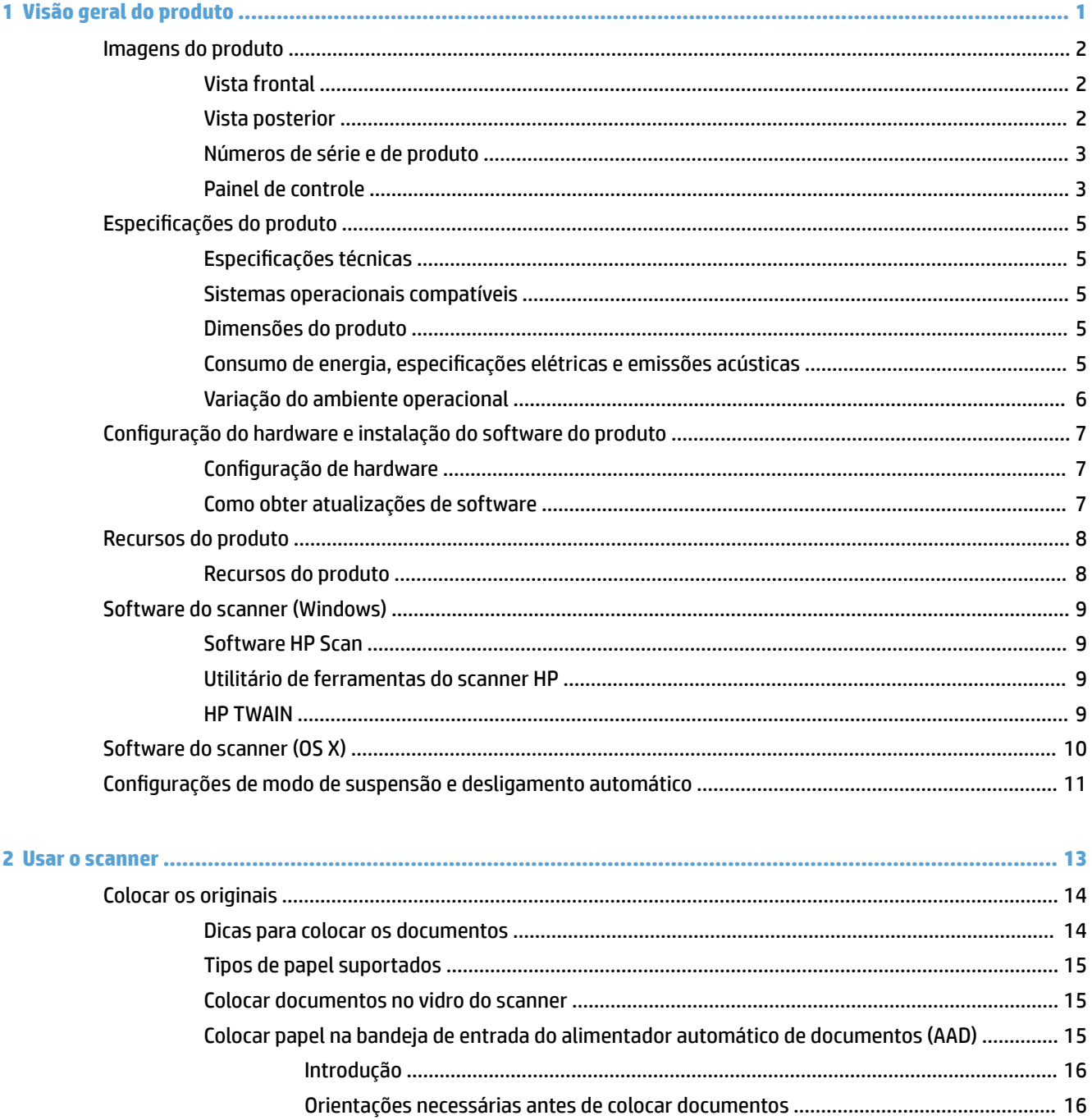

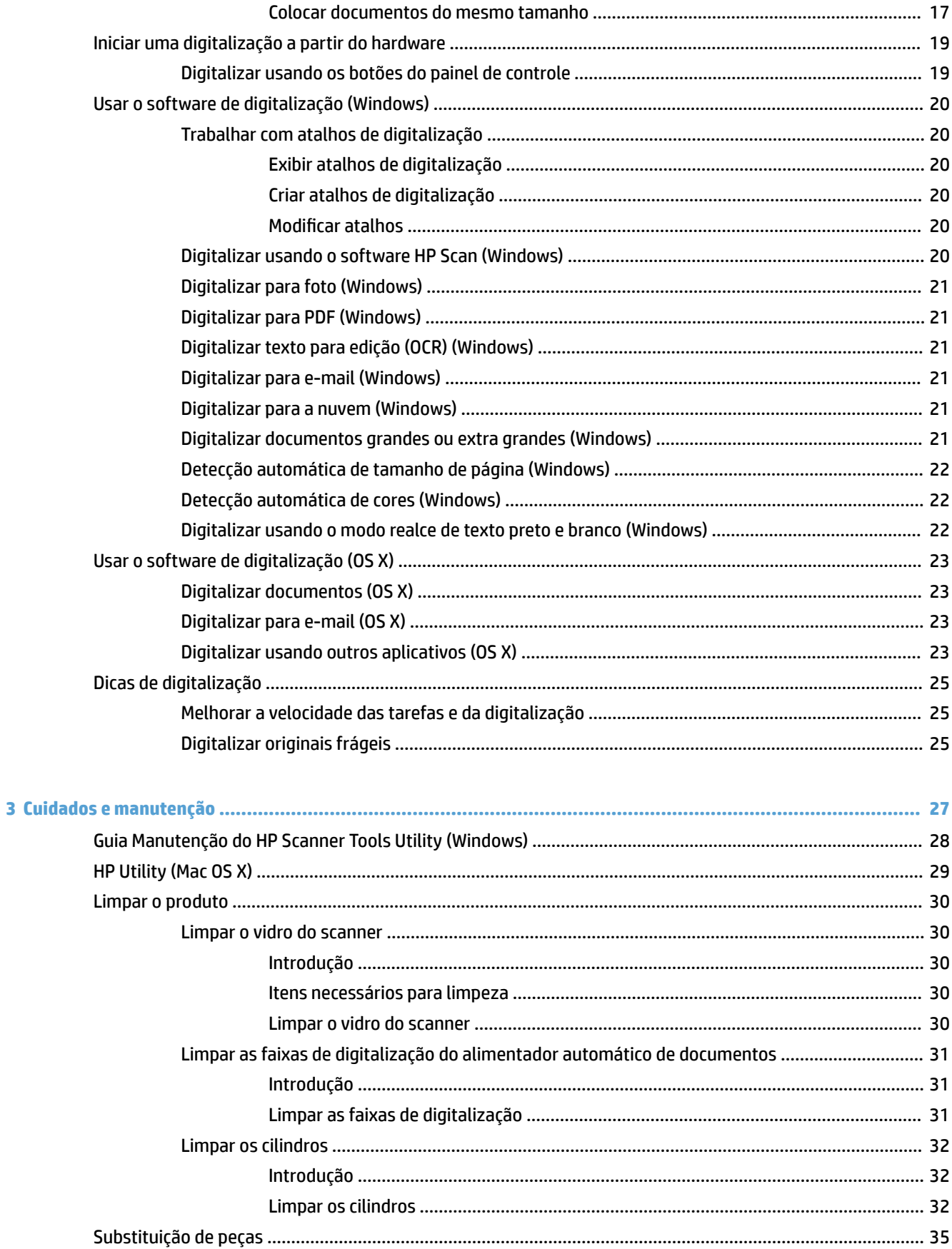

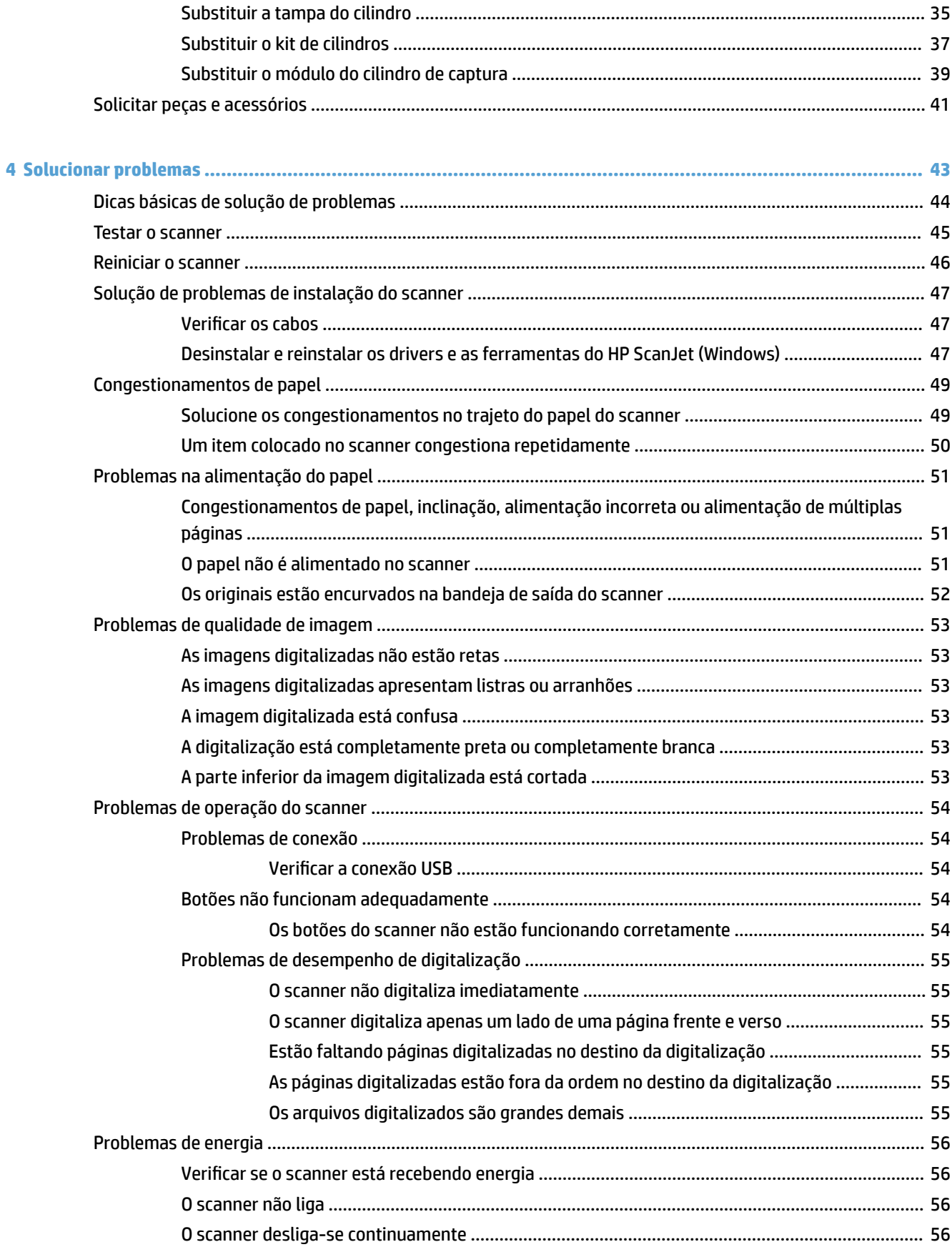

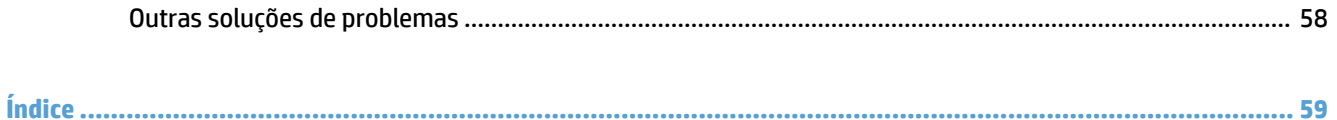

# <span id="page-8-0"></span>**1 Visão geral do produto**

Este Guia do usuário traz informações importantes sobre o HP ScanJet Pro 2500.

- [Imagens do produto](#page-9-0)
- · Especificações do produto
- · Configuração do hardware e instalação do software do produto
- [Recursos do produto](#page-15-0)
- [Software do scanner \(Windows\)](#page-16-0)
- [Software do scanner \(OS X\)](#page-17-0)
- · Configurações de modo de suspensão e desligamento automático

Para obter mais informações, acesse [www.hp.com/support/.](http://www.hp.com/support/) Clique em **Solução de problemas**. Digite o nome do scanner (HP ScanJet Pro 2500) e, em seguida, clique em **Pesquisar**.

A ajuda integral da HP para este produto inclui o seguinte:

- **•** Instalar e configurar
- Conhecer e usar
- Solucionar problemas
- Download de atualizações de software
- Participar de fóruns de suporte
- Localizar informações de garantia e normativas

# <span id="page-9-0"></span>**Imagens do produto**

Esta seção descreve os componentes físicos do HP ScanJet Pro 2500.

## **Vista frontal**

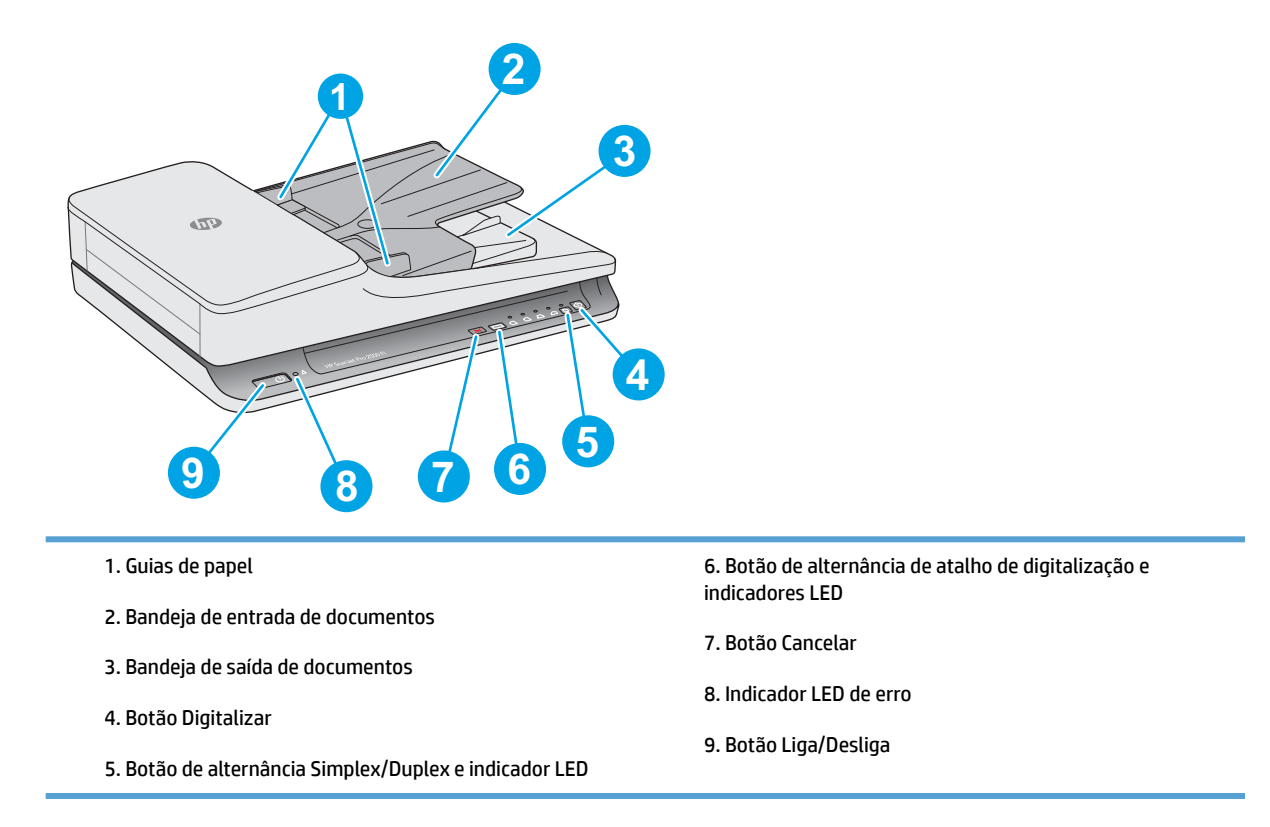

# **Vista posterior**

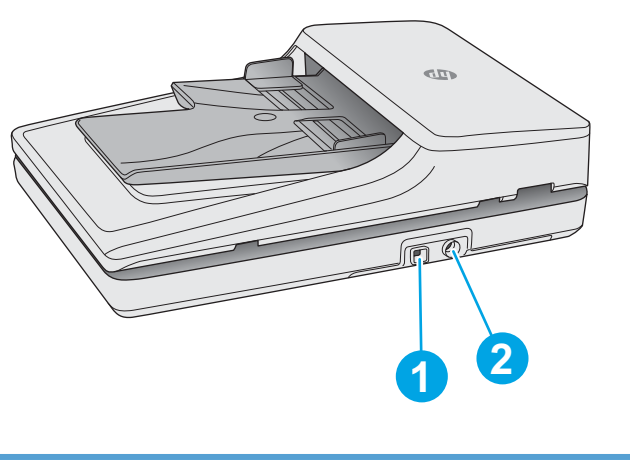

1. Porta USB 2. Conector de alimentação

# <span id="page-10-0"></span>**Números de série e de produto**

Os números de série e de produto estão localizados na base do scanner.

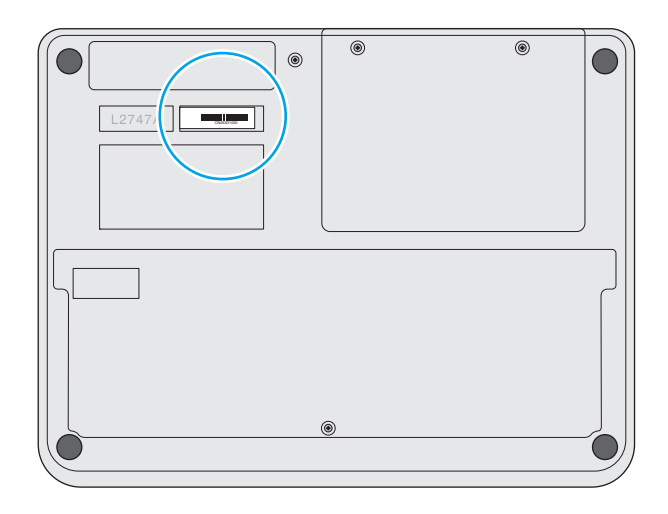

## **Painel de controle**

Use os botões no painel de controle para ligar e desligar a unidade, e para iniciar ou cancelar uma digitalização.

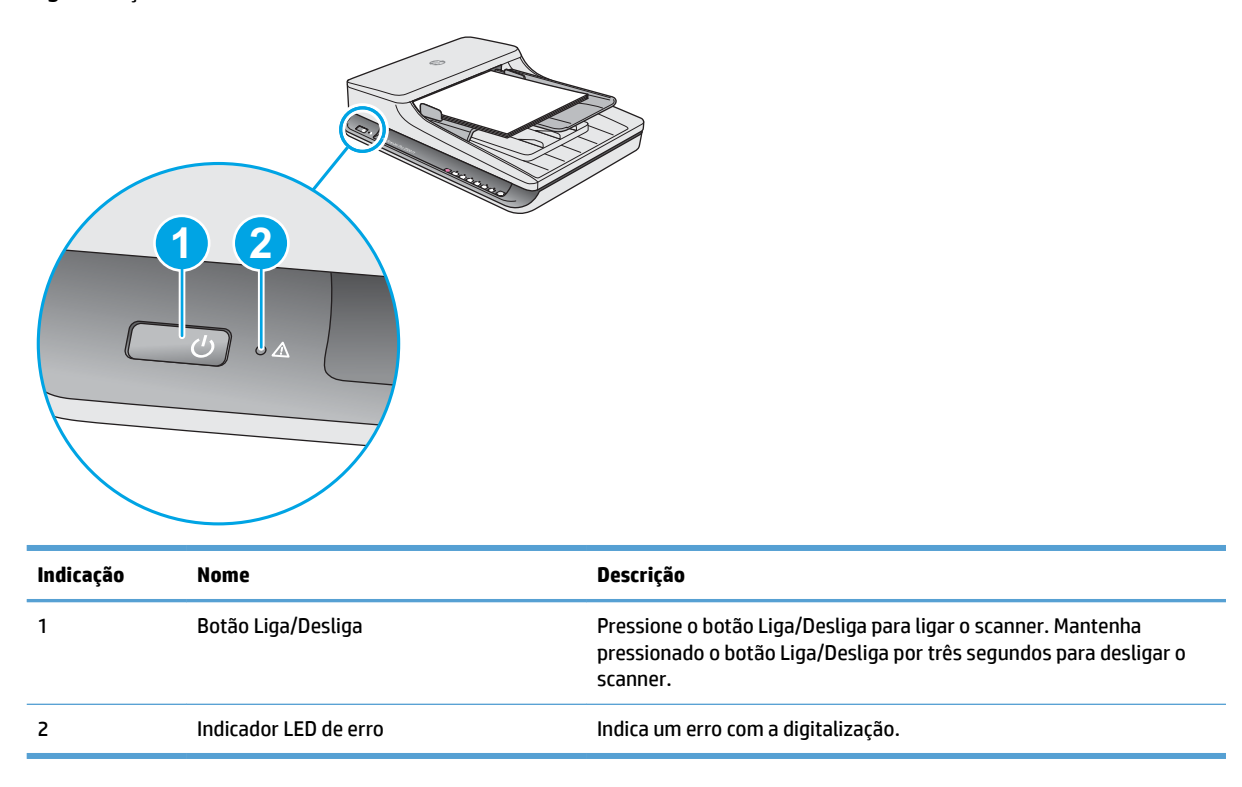

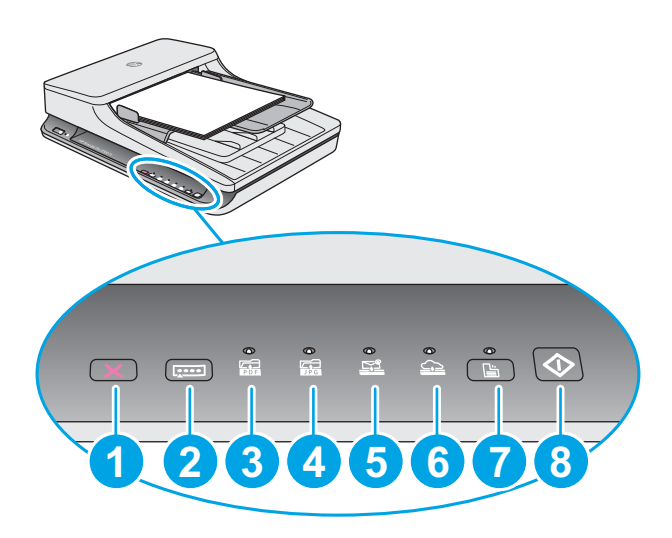

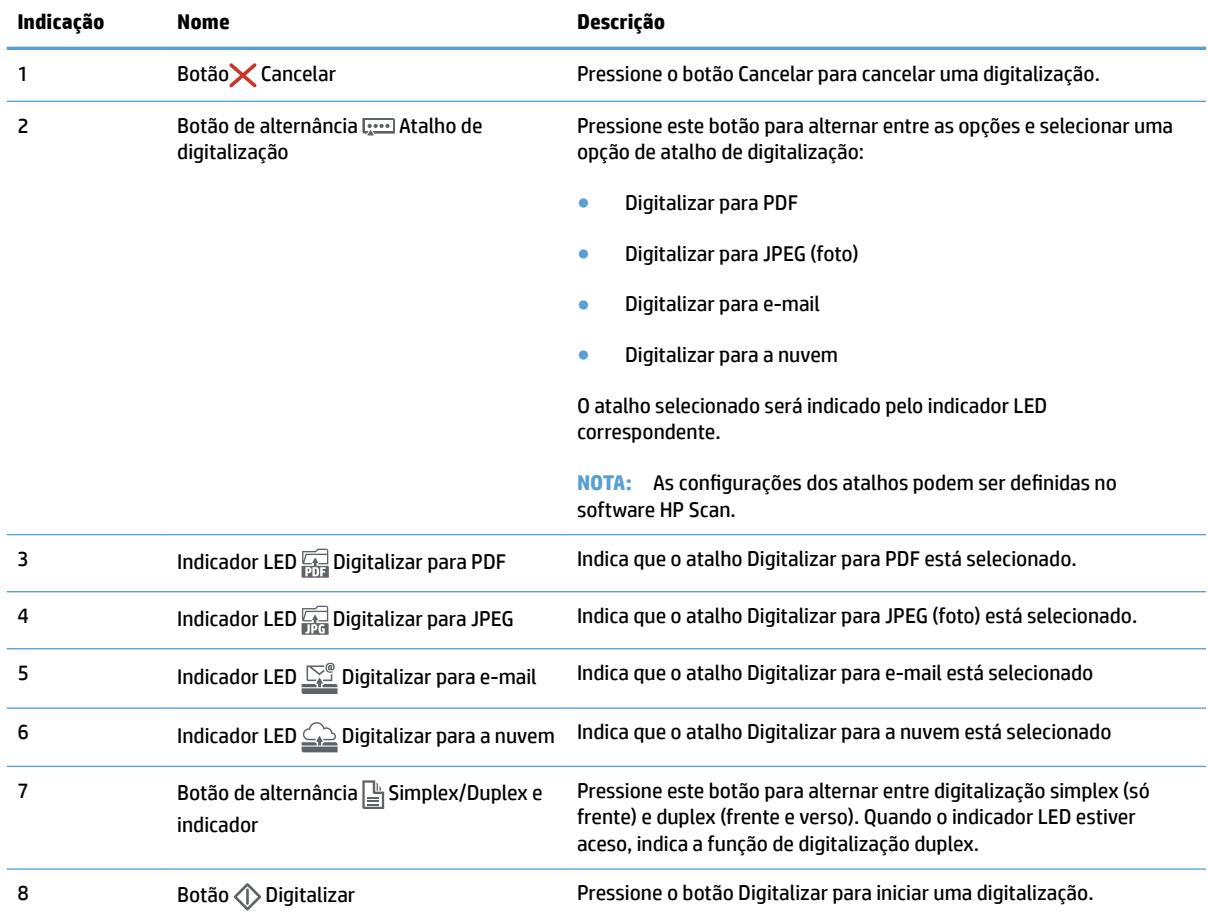

# <span id="page-12-0"></span>**Especificações do produto**

# **Especificações técnicas**

Especificações do alimentador automático de documentos:

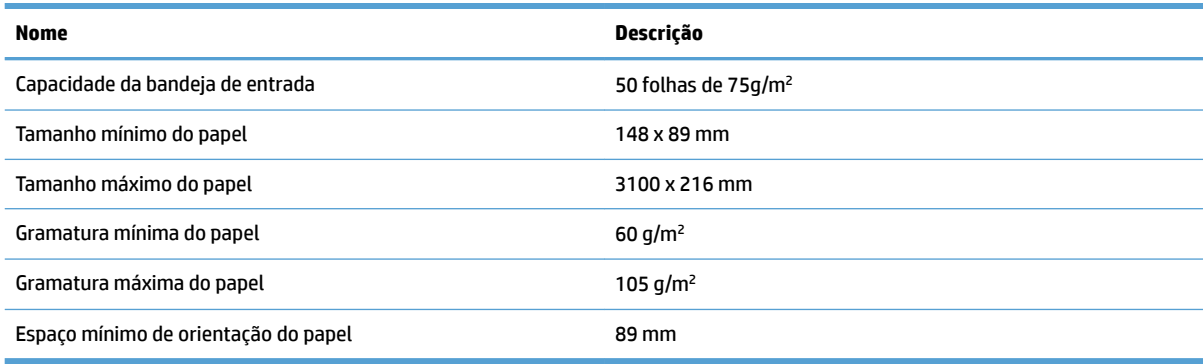

## **Sistemas operacionais compatíveis**

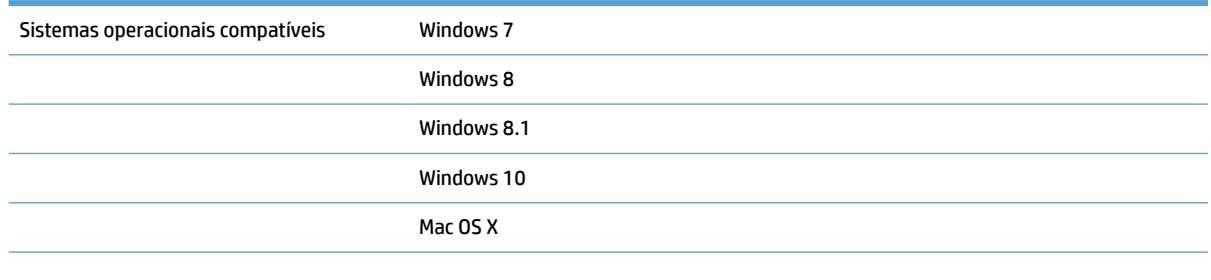

# **Dimensões do produto**

#### **Tabela 1-1 Dimensões do produto**

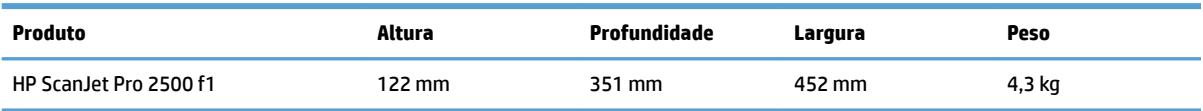

## **Consumo de energia, especificações elétricas e emissões acústicas**

O consumo de energia cai significativamente no modo Pronto ou de Inatividade. Isso não só preserva os recursos naturais, como também economiza dinheiro, sem afetar o alto desempenho deste produto.

<span id="page-13-0"></span>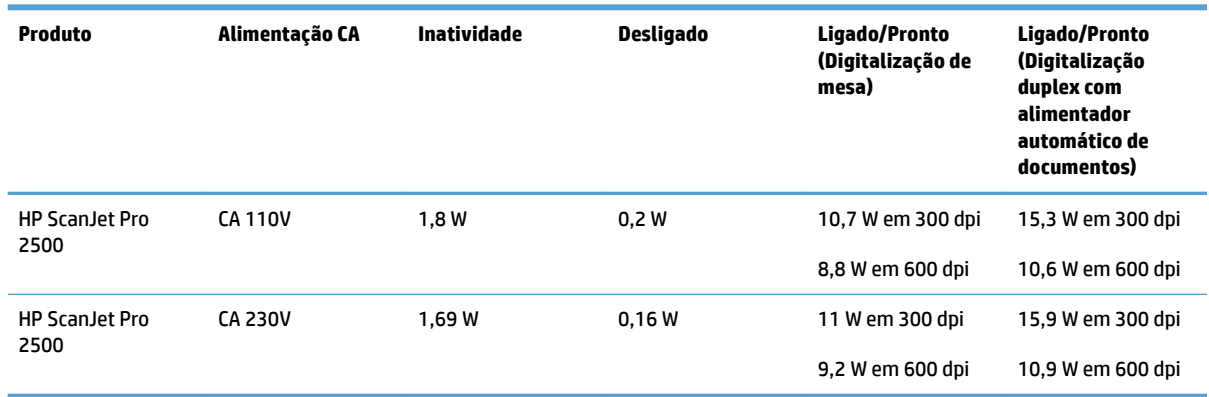

# **Variação do ambiente operacional**

Este produto deve ser fornecido com uma unidade de alimentação listada, marcada com **LPS** ou **fonte de**  alimentação limitada. A fonte de alimentação está classificada em 100-240V ~, e tem uma saída CC de 24 V cc, 1,5 A, 36 W.

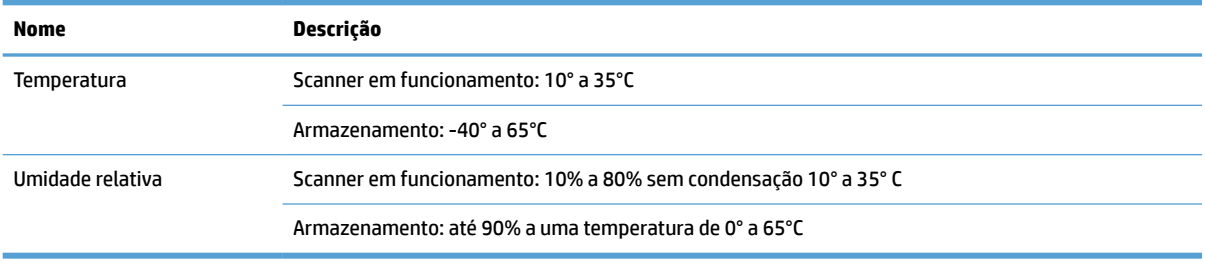

# <span id="page-14-0"></span>Configuração do hardware e instalação do software do produto

## **Configuração de hardware**

Para obter as instruções básicas de configuração, consulte o Guia de instalação que acompanha o produto. Para obter instruções adicionais, acesse o suporte HP na Web.

Acesse [www.hp.com/support](http://www.hp.com/support/) para obter a ajuda integral da HP para o scanner. Localize o seguinte suporte:

- **•** Instalar e configurar
- Conhecer e usar
- Solução de problemas
- Download de atualizações de software
- Participar de fóruns de suporte
- Localizar informações de garantia e reguladoras

### **Como obter atualizações de software**

Para as atualizações de software mais recentes, acesse [www.hp.com/support](http://www.hp.com/support), escolha sua localidade, clique em **Drivers e software** e faça uma pesquisa pelo nome ou o número do produto.

# <span id="page-15-0"></span>**Recursos do produto**

# **Recursos do produto**

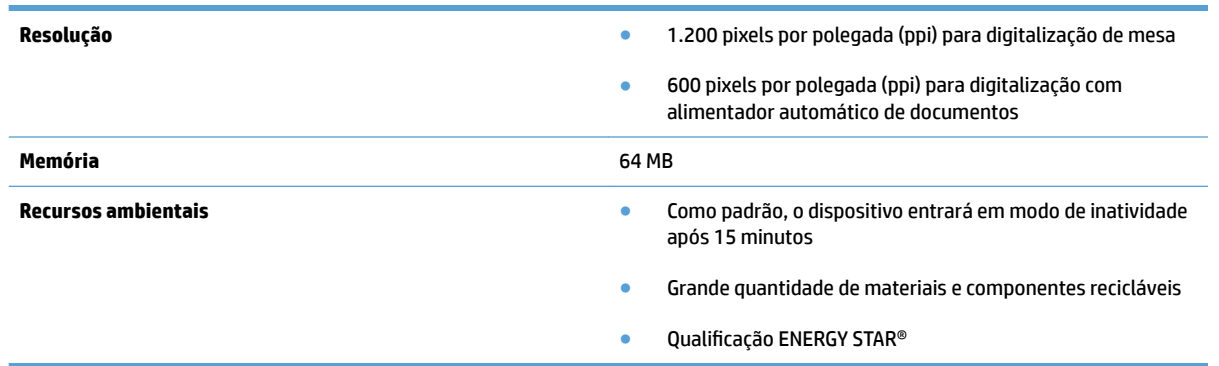

# <span id="page-16-0"></span>**Software do scanner (Windows)**

O HP ScanJet Pro 2500 vem com uma variedade de software e drivers de digitalização para Windows, incluindo HP Scan, ReadIris e CardIris.

### **Software HP Scan**

Crie, gerencie e edite atalhos de digitalização usando o software HP Scan.

### **Utilitário de ferramentas do scanner HP**

Use o HP Scanner Tools Utility para alterar as configurações de gerenciamento de energia do scanner e encontrar informações sobre as configurações, o status e a manutenção do scanner.

#### **HP TWAIN**

O HP TWAIN possibilita digitalizações com softwares compatíveis com TWAIN de outros fornecedores (não HP). Nem todos os software compatíveis com TWAIN funcionam da mesma maneira, portanto, consulte a documentação do software para obter detalhes sobre como fazer digitalizações.

# <span id="page-17-0"></span>**Software do scanner (OS X)**

O HP ScanJet Pro 2500 oferece um driver do scanner para Mac OS X. Com isso, você poderá usar seu scanner com aplicativos em conformidade com o ICA, incluindo o Image Capture e os aplicativos do Visualizar já instalados em um Mac OS X.

- O Image Capture oferece recursos básicos de digitalização de documentos. O Image Capture está disponível na pasta **Aplicativos**.
- Com o HP Utility, você pode configurar o dispositivo e atribuir o fluxo de trabalho do botão de digitalização no Mac OS X. O HP Utility está disponível na pasta **Aplicativos/HP**.

# <span id="page-18-0"></span>**Configurações de modo de suspensão e desligamento automático**

Por padrão, o scanner entrará no modo de inatividade após 15 minutos e desligará automaticamente após duas horas de inatividade para conservar energia.

Windows: Para alterar as configurações padrão de desligamento automático, realize os seguintes procedimentos:

- **1.** Para iniciar o HP Scanner Tools Utility, siga uma destas instruções:
	- Clique em **Iniciar**, aponte para **Programas** ou **Todos os programas**, aponte para **HP**, aponte para **ScanJet**, aponte para **2500 f1** e, em seguida, clique em **Scanner Tools Utility**.
	- Na tela **Inicial**, clique no bloco HP Scanner Tools Utility.
- **2.** Clique na guia **Configurações** e selecione as configurações adequadas do modo de inatividade e do desligamento automático.
	- Para especificar o período de inatividade após o qual o scanner desligará automaticamente, selecione o valor adequado (**1 hora, 2 horas, 4 horas ou 8 horas**) na lista suspensa **Desligamento automático: Desativar o scanner** após.

Mac OS X: Use o HP Utility para alterar as configurações padrão de suspensão e desligamento automático.

# <span id="page-20-0"></span>**2 Usar o scanner**

Os tópicos a seguir descrevem como colocar e digitalizar originais.

# <span id="page-21-0"></span>**Colocar os originais**

Os tópicos abaixo descrevem como carregar originais no alimentador de documentos e no vidro do scanner.

#### **Dicas para colocar os documentos**

- A capacidade máxima do alimentador de documentos é de 50 folhas de papel de 75 g/m<sup>2</sup> (20 lb.). Quando um papel mais pesado é utilizado, a capacidade máxima diminui.
- **<b>DICA:** Use as linhas nas quias do papel na bandeja de entrada para não ultrapassar a capacidade do alimentador de documentos.
- Certifique-se de que os documentos estejam de acordo com estas diretrizes:

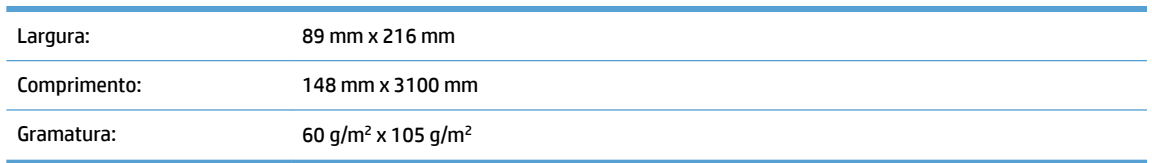

Digitalizar os seguintes tipos de documentos pode resultar em congestionamentos de papel ou danos aos documentos.

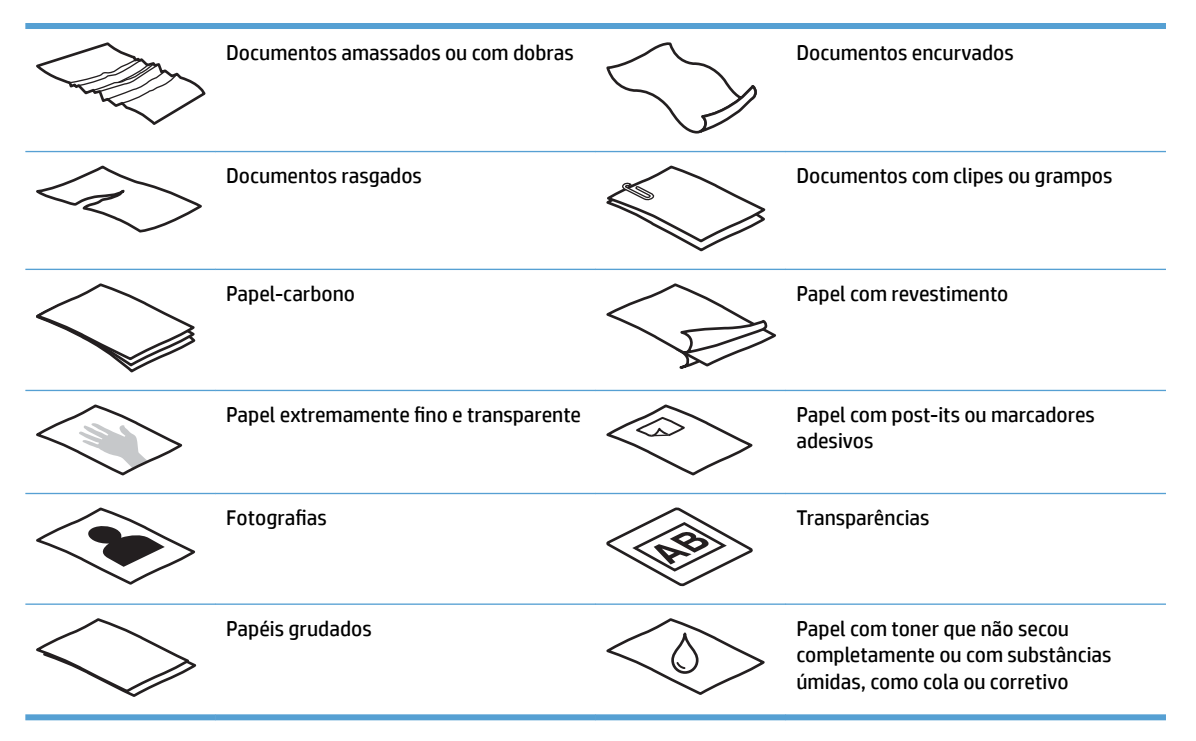

- Suavize quaisquer dobras ou curvaturas dos documentos antes de colocá-los no alimentador. Se a borda de entrada de um documento estiver encurvada ou dobrada, poderá haver congestionamento de papel.
- Para digitalizar documentos frágeis (como fotos ou documentos em papel enrugado ou de gramatura muito baixa), coloque o documento no vidro do scanner de mesa.
- <span id="page-22-0"></span>Certifique-se de que a tampa do alimentador de documentos esteja bem fechada.
- Ajuste as quias de papel de acordo com a largura dos documentos. Certifique-se de que as quias do papel encostem nas bordas do original. Se houver algum espaço entre as guias de papel e as bordas dos documentos, a imagem digitalizada poderá sair torta.

### **Tipos de papel suportados**

Tamanhos de papel aceitos para o alimentador automático de documentos:

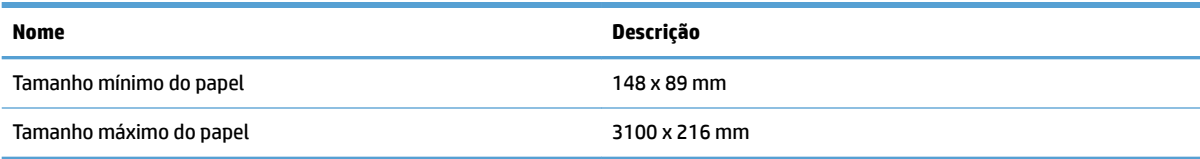

Tamanhos de papel aceitos para o scanner de mesa:

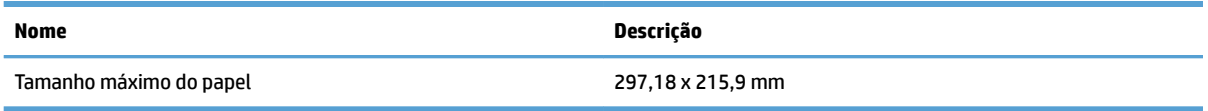

### **Colocar documentos no vidro do scanner**

- **1.** Abra a tampa do scanner.
- **2.** Coloque o documento no vidro do scanner com a face para baixo, de acordo com os indicadores no produto.

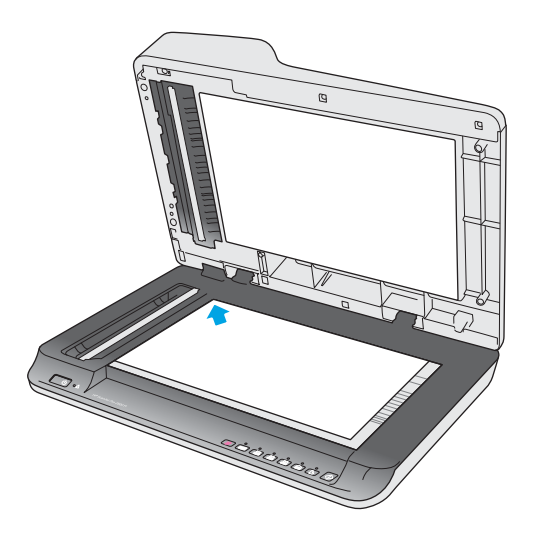

**3.** Feche a tampa do scanner. Depois disso, o documento estará pronto para ser digitalizado.

### **Colocar papel na bandeja de entrada do alimentador automático de documentos (AAD)**

**[Introdução](#page-23-0)** 

- <span id="page-23-0"></span>Orientações necessárias antes de colocar documentos
- [Colocar documentos do mesmo tamanho](#page-24-0)

#### **Introdução**

Este documento fornece instruções sobre como colocar documentos na bandeja de entrada do alimentador automático de documentos (AAD) de um scanner de mesa HP Scanjet.

#### **Orientações necessárias antes de colocar documentos**

Antes de colocar os documentos na bandeja de entrada do AAD, certifique-se de seguir estas orientações:

- Use o tipo e o tamanho de papel recomendados na bandeja de entrada do AAD. Consulte a seção Tipos de papel aceitos para saber as capacidades e recursos do papel.
- Suavize quaisquer dobras ou curvaturas nas páginas para evitar congestionamentos de papel.
- Folheie as páginas para remover todos os grampos, clipes ou notas adesivas.

**Figura 2-1** Folheie as páginas do documento

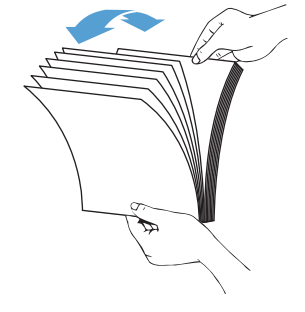

Ligue o scanner.

- <span id="page-24-0"></span>Ajuste as guias de papel de acordo com a largura do documento. Se houver algum espaço entre as guias de papel e as bordas dos documentos, a imagem digitalizada poderá sair torta.
- **W** NOTA: Ao colocar documentos pequenos, como cheques, coloque a borda mais longa em paralelo às guias de largura de papel.

**Figura 2-2** Ajuste as guias de papel

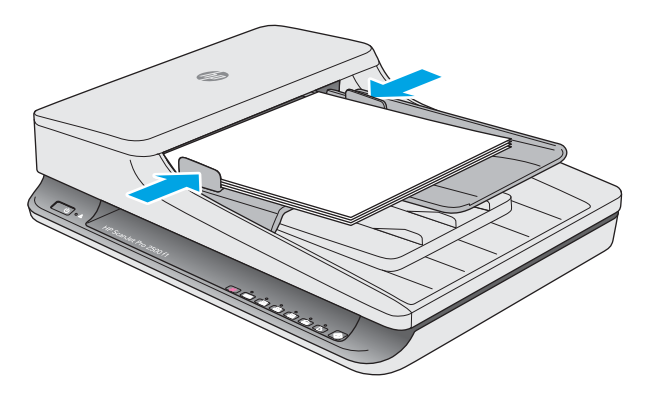

#### **Colocar documentos do mesmo tamanho**

**W** NOTA: Para digitalizar documentos frágeis (como fotos ou documentos em papel enrugado ou de gramatura muito baixa), coloque o documento com a face para baixo no vidro do scanner.

Não esqueça de consultar a seção [Orientações necessárias antes de colocar documentos](#page-23-0) e, em seguida, siga as etapas a seguir para colocar documentos do mesmo tamanho na bandeja de entrada do AAD:

**1.** Bata a borda mais longa das páginas em uma superfície plana, em seguida, gire e bata a borda superior para alinhar as bordas das páginas do documento.

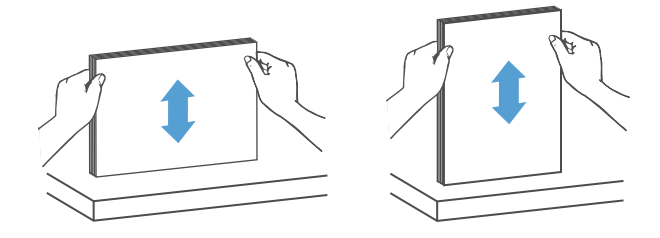

- **2.** Coloque as páginas com o lado impresso para cima e a borda superior das páginas na bandeja de entrada do AAD.
- **W** NOTA: Não bata a borda da pilha de documentos ou jogue a pilha de papel na bandeja de entrada do AAD.

**Figura 2-3** Carregue páginas do mesmo tamanho na bandeja de entrada do AAD

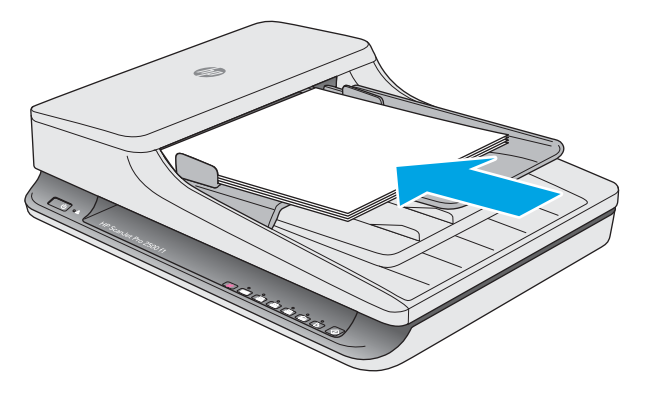

**3.** Ajuste as guias de papel de acordo com a largura do documento.

**ET NOTA:** Não empurre as guias de papel demais para não dobrar os documentos.

Depois disso, os documentos estarão prontos para serem digitalizados.

# <span id="page-26-0"></span>**Iniciar uma digitalização a partir do hardware**

## **Digitalizar usando os botões do painel de controle**

Para digitalizar a partir do painel de controle, siga estas instruções:

- **1.** Coloque os originais no alimentador de documentos ou sobre o vidro do scanner de mesa.
- **2.** Pressione o botão de Alternância para selecionar um atalho de digitalização.
- **3.** Pressione o botão Digitalizar $\Diamond$ .

Para cancelar uma digitalização, pressione o botão Cancelar X.

**ET NOTA:** Se houver papel carregado em uma fonte, mas não na outra, o scanner digitalizará apenas a partir dessa fonte. Por exemplo, se houver papel carregado no alimentador automático de documentos, mas não no vidro do scanner, o scanner digitalizará a partir do alimentador automático de documentos.

# <span id="page-27-0"></span>**Usar o software de digitalização (Windows)**

Os tópicos a seguir descrevem como usar o software de digitalização.

### **Trabalhar com atalhos de digitalização**

Os atalhos de digitalização oferecem uma maneira rápida e eficiente de selecionar as configurações das tarefas de digitalização executadas com frequência.

- Use o software HP Scan para configurar e modificar atalhos.
- Use o HP Scanner Tools Utility para criar atalhos associados a aplicativos de outro fabricante compatíveis com TWAIN

#### **Exibir atalhos de digitalização**

Para exibir os atalhos de digitalização existentes, abra o HP Scan. Os atalhos de digitalização existentes serão exibidos em uma lista à esquerda.

#### **Criar atalhos de digitalização**

Para criar um atalho de digitalização, siga estas instruções:

- **1.** Abra o software HP Scan.
- **2.** Clique em **Criar novo atalho de digitalização**.
- **3.** Especifique um nome para o atalho.
- **4.** Escolha criar o novo atalho a partir das configurações atuais ou um atalho pré-existente.
- **5.** Escolha as configurações para o novo atalho de digitalização. Clique em **Mais** para obter mais configurações.
- **6.** Clique no ícone **Salvar** ao lado do nome do novo atalho na lista de atalhos para salvá-lo ou clique no ícone **Desfazer** para desfazer as modificações.

#### **Modificar atalhos**

Para modificar um atalho de digitalização, siga estas instruções:

- **1.** Abra o software HP Scan.
- **2.** Selecione o atalho a ser modificado na lista à esquerda.
- **3.** Escolha as configurações no lado direito da tela.
- **4.** Clique no ícone **Salvar** à direita do nome do atalho para salvar as alterações.

#### **Digitalizar usando o software HP Scan (Windows)**

- **1.** Abra o software HP Scan.
- **2.** Selecione um atalho de digitalização e clique em **Digitalizar**.

Clique em **Cancelar** para interromper a digitalização.

### <span id="page-28-0"></span>**Digitalizar para foto (Windows)**

- **1.** Coloque o documento no alimentador de documentos ou sobre o vidro do scanner de mesa.
- **2.** Abra o software HP Scan.
- **3.** Selecione **Salvar como JPEG** ou **E-mail como JPEG** e clique em **Digitalizar**.
- **4.** Ou, escolha qualquer outro atalho de digitalização e selecione **Foto** na lista suspensa **Tipo de arquivo** e clique em **Digitalizar**.

### **Digitalizar para PDF (Windows)**

- **1.** Coloque o documento no alimentador de documentos ou sobre o vidro do scanner de mesa.
- **2.** Abra o software HP Scan.
- **3.** Selecione **Salvar como PDF** ou **E-mail como PDF** e clique em **Digitalizar**.
- **4.** Ou, escolha qualquer outro atalho de digitalização e selecione PDF na lista suspensa **Tipo de arquivo** e clique em **Digitalizar**.

### **Digitalizar texto para edição (OCR) (Windows)**

O scanner utiliza o reconhecimento ótico de caracteres (OCR) para converter o texto em uma página para um texto que pode ser editado no computador. O software OCR é fornecido com o scanner. Para obter mais informações sobre como utilizar o software OCR, consulte **Digitalizar texto para edição** na Ajuda on-line.

#### **Digitalizar para e-mail (Windows)**

**W NOTA:** Para digitalizar para e-mail, verifique se há conexão com a Internet.

- **1.** Coloque o documento no alimentador de documentos ou no vidro do scanner de mesa, de acordo com os indicadores.
- **2.** Abra o software HP Scan.
- **3.** Selecione **E-mail como PDF** ou **E-mail como JPEG** e clique em **Digitalizar**.
- **4.** Ou, escolha qualquer outro atalho de digitalização, selecione **E-mail** na lista suspensa **Enviar para** e clique em **Digitalizar**.

#### **Digitalizar para a nuvem (Windows)**

**W NOTA:** Para digitalizar para a nuvem, verifique se há conexão com a Internet.

- **1.** Coloque o documento no alimentador de documentos ou no vidro do scanner de mesa, de acordo com os indicadores.
- **2.** Abra o software HP Scan.
- **3.** Selecione **Digitalizar para a nuvem** e clique em **Digitalizar**.

#### **Digitalizar documentos grandes ou extra grandes (Windows)**

Por padrão, o scanner detectará automaticamente o tamanho da página usando a seleção **Detecção automática de tamanho** na lista suspensa de tamanho de página.

<span id="page-29-0"></span>Para documentos grandes ou extra grandes, selecione **grande (8,5 x 34 polegadas)** ou **Extra grande (8,5 x**  122 polegadas) na lista suspensa de tamanho de página nas configurações de atalho de digitalização.

**MOTA:** Somente uma página por vez pode ser digitalizada ao usar uma configuração de página grande ou extra grande.

Se o scanner estiver configurado para digitalizar páginas grandes ou extra grandes e houver congestionamento, toda a página poderá ficar amassada. Portanto, selecione perfis de digitalização que especifiquem páginas grandes ou extra grandes somente quando estiver digitalizando páginas com mais de 356 mm .

### **Detecção automática de tamanho de página (Windows)**

Por padrão, o scanner detectará automaticamente o tamanho da página por meio da opção **Detecção automática de tamanho** e recortará a imagem digitalizada de acordo com o tamanho detectado da página, endireitando o conteúdo torto.

**W NOTA:** Use a interface de usuário TWAIN para definir as opções de recorte das digitalizações com softwares não HP.

Para obter informações sobre as configurações de detecção automática de tamanho de página, consulte a ajuda on-line do software de digitalização que está sendo utilizado.

### **Detecção automática de cores (Windows)**

Este recurso pode ser usado para reduzir o tamanho do arquivo digitalizado simplesmente salvando as páginas que contêm cores como digitalizações coloridas e todas as outras páginas como preto e branco.

Para detectar as cores de uma imagem digitalizada automaticamente, siga estas instruções:

- **1.** Abra o software HP Scan.
- **2.** Selecione um atalho de digitalização e clique em **Mais**.
- **3.** Clique na guia **Imagem** e selecione **Detecção automática de cores** na caixa suspensa Modo colorido.

**MOTA:** Para obter informações sobre as configurações de detecção automática de cores, consulte a ajuda online do software de digitalização que está sendo utilizado.

Use a interface de usuário TWAIN para detectar cores automaticamente nas digitalizações com softwares não HP.

#### **Digitalizar usando o modo realce de texto preto e branco (Windows)**

Você pode usar este recurso para realçar a imagem digitalizada ao digitalizar texto preto e branco. Para usar esse recurso, execute as seguintes etapas:

- **1.** Abra o software HP Scan.
- **2.** Selecione um atalho de digitalização.
- **3.** Clique em **Mais** e, em seguida, selecione a guia **Imagem**.
- **4.** Selecione **Realçar conteúdo** e clique em **OK**.

# <span id="page-30-0"></span>**Usar o software de digitalização (OS X)**

Os tópicos a seguir descrevem como digitalizar com o software Mac OS X.

### **Digitalizar documentos (OS X)**

Use o aplicativo Image Capture para digitalizar documentos pelo alimentador de documentos.

**X NOTA:** A funcionalidade integrada de reconhecimento ótico de caracteres (OCR) só está disponível pelo botão Digitalizar, e o atalho atribuído ao botão deve especificar a saída OCR. Porém, você pode iniciar uma digitalização usando o software opcional I.R.I.S. ReadIris Pro e salvar os resultados de digitalização processados pelo OCR em um arquivo.

Para digitalizar a partir do Image Capture, siga estas instruções:

- **1.** Carregue o documento no alimentador de documentos.
- **2.** Na pasta **Aplicativos**, clique duas vezes no ícone do Image Capture.
- **3.** Na janela do **Image Capture**, selecione seu scanner na lista **Dispositivos**.
- **DICA:** Para mais opções de digitalização no Image Capture, clique em **Mostrar detalhes**.
- **4.** Selecione um formato de arquivo e um destino para a digitalização na lista **Digitalizar para** e clique em **Digitalizar**.

#### **Digitalizar para e-mail (OS X)**

O computador precisa estar conectado à Internet para concluir a tarefa.

Para digitalizar a para um e-mail, siga estas instruções:

- **1.** Carregue o documento no alimentador de documentos.
- **2.** Na pasta **Aplicativos**, clique duas vezes no ícone do Image Capture.
- **3.** Na janela do **Image Capture**, selecione seu scanner na lista **Dispositivos**.
- **DICA:** Para mais opções de digitalização no Image Capture, clique em **Mostrar detalhes**.
- **4.** Selecione **E-mail** na lista **Digitalizar para** para conectar automaticamente a digitalização a uma mensagem de e-mail.
- **X NOTA:** Se você usar outro aplicativo de e-mail que não seja o Apple Mail, é possível digitalizar o documento para um arquivo e anexá-lo manualmente a um e-mail, ou adicionar seu aplicativo de e-mail à lista **Digitalizar para**.

Para adicionar seu aplicativo de e-mail à lista, selecione **Outros**, selecione seu aplicativo de e-mail e clique em **Escolher**.

**5.** Na mensagem de e-mail resultante, informe o endereço de e-mail, o assunto e eventuais textos da mensagem. Em seguida, envie o e-mail.

### **Digitalizar usando outros aplicativos (OS X)**

Uma imagem pode ser digitalizada diretamente em qualquer aplicativo compatível com ICA. No seu aplicativo, procure opções para importar ou adquirir imagens de um scanner.

**NOTA:** O software da HP não é compatível com digitalização TWAIN. Se seu aplicativo tiver funções de importação ou aquisição mas o scanner da HP não estiver na lista, o aplicativo pode estar procurando apenas por scanners compatíveis com TWAIN.

# <span id="page-32-0"></span>**Dicas de digitalização**

# **Melhorar a velocidade das tarefas e da digitalização**

Diversas configurações influenciam no tempo total de um trabalho de digitalização. Para otimizar o desempenho da digitalização, leve em conta as seguintes informações.

- Para otimizar o desempenho, verifique se o seu computador atende aos requisitos de sistema recomendados. Para exibir requisitos do sistema mínimos e recomendados, consulte [www.hp.com](http://www.hp.com) e pesquise seu modelo do scanner mais a palavra **especificações**.
- Salvar uma imagem digitalizada para um formato pesquisável (por exemplo, PDF pesquisável) demora mais do que salvar para um formato de imagem, pois a imagem digitalizada é analisada usando reconhecimento ótico de caracteres (OCR). Verifique se você precisa de um arquivo de saída pesquisável antes de selecionar um formato de digitalização pesquisável.
- A digitalização em resolução mais alta do que o necessário aumenta o tempo de digitalização e cria um arquivo maior, sem benefícios adicionais. Se você estiver digitalizando com uma resolução alta, configure a resolução com um nível mais baixo para aumentar a velocidade de digitalização.

## **Digitalizar originais frágeis**

Para digitalizar documentos frágeis (como fotos ou documentos em papel enrugado ou de gramatura muito baixa), coloque o documento com a face para baixo no vidro do scanner de mesa.

# <span id="page-34-0"></span>**3 Cuidados e manutenção**

Esta seção apresenta informações sobre como cuidar e manter o scanner. Para obter as informações mais recentes sobre manutenção, consulte [www.hp.com/support](http://www.hp.com/support).

- [Guia Manutenção do HP Scanner Tools Utility \(Windows\)](#page-35-0)
- [HP Utility \(Mac OS X\)](#page-36-0)
- [Limpar o produto](#page-37-0)
- [Substituição de peças](#page-42-0)
- [Solicitar peças e acessórios](#page-48-0)

# <span id="page-35-0"></span>**Guia Manutenção do HP Scanner Tools Utility (Windows)**

A guia **Manutenção** do HP Scanner Tools Utility exibe o histórico de utilização e de manutenção, bem como as configurações do scanner. O HP Scanner Tools Utility permite registrar a manutenção do scanner e alterar a configuração de alertas de manutenção.

# <span id="page-36-0"></span>**HP Utility (Mac OS X)**

Use o HP Utility para gerenciar configurações do dispositivo, atribuir atalhos aos indicadores de atalho de digitalização no painel de controle e modificar as configurações de atalho.

# <span id="page-37-0"></span>**Limpar o produto**

A limpeza regular do scanner ajuda a assegurar digitalizações de alta qualidade. O cuidado necessário depende de vários fatores, incluindo a quantidade de uso e o ambiente. Realize limpezas de rotina de acordo com a necessidade.

### **Limpar o vidro do scanner**

- Introdução
- Itens necessários para limpeza
- Limpar o vidro do scanner

#### **Introdução**

Limpe o vidro do scanner periodicamente, incluindo qualquer poeira ou resíduo presente.

#### **Itens necessários para limpeza**

Antes de limpar, verifique se tem os seguintes itens:

- Panos limpos, de microfibra ou que não soltem fiapos
- Limpa-vidros ou áqua limpa
- **CUIDADO:** Não utilize produtos de limpeza que contenham abrasivos, acetona, benzina ou tetracloreto de carbono, pois todas essas substâncias podem danificar o vidro do scanner.

Evite álcool isopropílico, pois ele pode deixar listras no vidro.

#### **Limpar o vidro do scanner**

Para limpar o vidro do scanner, siga estas etapas:

**1.** Levante o alimentador de documentos.

<span id="page-38-0"></span>**2.** Use um pano limpo, que não solte fiapos, umedecido com água ou borrife o limpa-vidros no pano e, em seguida, limpe completamente o vidro do scanner de mesa.

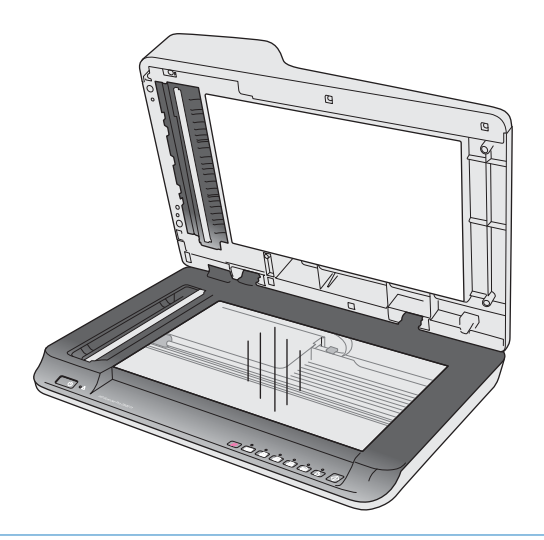

- **CUIDADO:** Não borrife o limpa-vidros diretamente no vidro do scanner, pois isso poderá causar danos permanentes.
- **3.** Seque o vidro do scanner com um pano seco, macio e que não solte fiapos.

*M* **NOTA:** Verifique se o vidro do scanner ficou completamente seco.

**4.** Ligue o scanner.

Agora, o scanner está pronto para uso.

### **Limpar as faixas de digitalização do alimentador automático de documentos**

- **Introdução**
- Limpar as faixas de digitalização

#### **Introdução**

Limpe as duas faixas de digitalização periodicamente, incluindo toda vez que uma imagem digitalizada tiver listras. Se houver resíduos, remova todo material cinza refletivo das faixas.

#### **Limpar as faixas de digitalização**

Para limpar os componentes das faixas de digitalização, siga estas instruções:

- **1.** Pressione o botão Liga/Desliga para desligar o scanner e depois desconecte o cabo USB e a fonte de alimentação do scanner.
- **2.** Levante o alimentador de documentos.

<span id="page-39-0"></span>**3.** Limpe as faixas de digitalização usando um pano macio e que não solte fiapos umedecido com limpavidros suave.

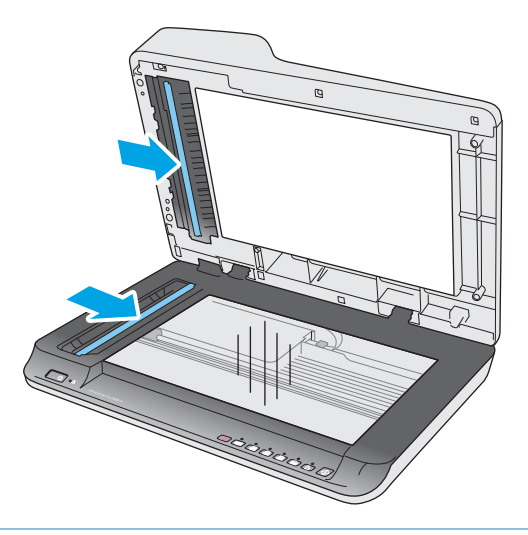

**CUIDADO:** Use somente limpa-vidros para limpar as faixas de digitalização. Evite produtos de limpeza que contenham abrasivos, acetona, benzina e tetracloreto de carbono, pois todas essas substâncias podem danificar as faixas de digitalização. Evite álcool isopropílico, pois ele pode deixar listras nas faixas de digitalização.

Não borrife o limpa-vidros diretamente nas faixas de digitalização.

- **4.** Seque o vidro do scanner com um pano seco, macio e que não solte fiapos. Remova todo material cinza refletivo de cada faixa.
- **5.** Feche o alimentador de documentos, reconecte o cabo USB e a fonte de alimentação no scanner e pressione o botão Liga/Desliga para ligar o scanner. Agora, o scanner está pronto para uso.

#### **Limpar os cilindros**

- **Introdução**
- Limpar os cilindros

#### **Introdução**

Os cilindros podem precisar ser limpos nas seguintes situações:

- O HP Scanner Tools Utility indica que é necessário executar a limpeza.
- Congestionamentos ocorrem repetidamente ou várias folhas estão sendo digitalizadas ao mesmo tempo.
- Se os seguintes tipos de papel são digitalizados com frequência: papel revestido, documentos tratados quimicamente, como papel sem carbono, documentos com muito carbonato de cálcio, documentos escritos a lápis, documentos impressos por impressoras a jato de tinta, documentos em que o toner não estava fundido.

#### **Limpar os cilindros**

Para limpar os cilindros de separação e de alimentação, siga estas etapas:

- **1.** Pressione o botão Liga/Desliga para desligar o scanner e depois desconecte o cabo USB e a fonte de alimentação do scanner.
- **2.** Abra a tampa do alimentador de documentos.

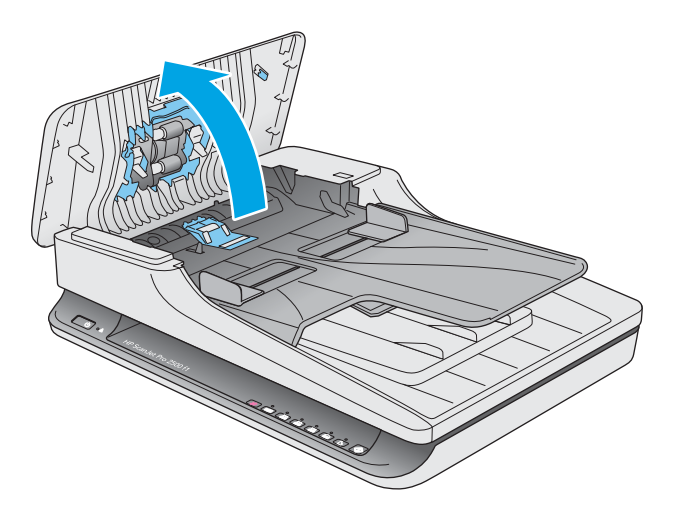

**3.** Com um pano limpo e que não solte fiapos umedecido com água destilada ou água de torneira limpa, limpe o cilindro de separação da direita para a esquerda. Gire o cilindro 360 graus para garantir que a superfície inteira do cilindro seja limpa.

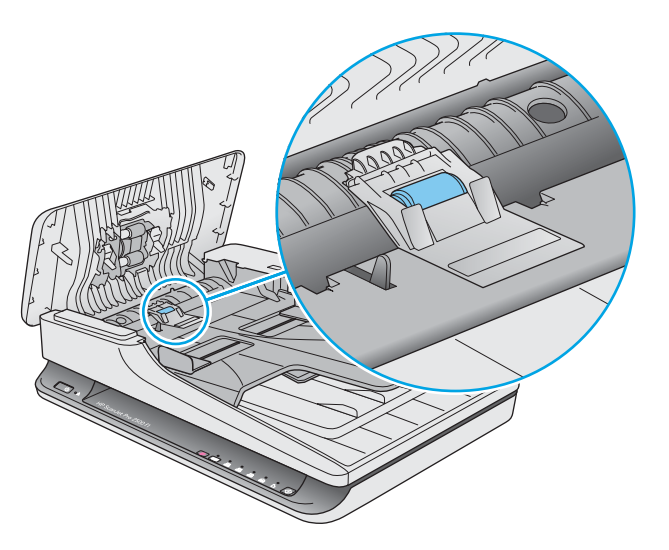

**4.** Limpe os cilindros de alimentação da direita para esquerda. Gire os cilindros 360 graus para garantir que a superfície inteira do cilindro seja limpa.

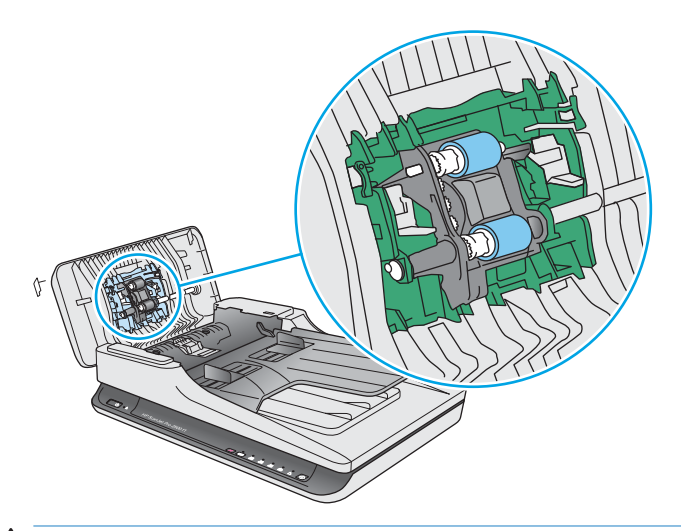

**CUIDADO:** Antes de colocar papel na bandeja de entrada do alimentador de documentos, aguarde cerca de dois minutos para que os cilindros de sequem.

- **5.** Feche a tampa do alimentador de documentos e reconecte o cabo USB e a fonte de alimentação no scanner.
- **6.** Pressione o botão Liga/Desliga para ligar o scanner e atualize o histórico de manutenção do scanner:
	- Abra o HP Scanner Tools Utility.
	- Em **Registrar limpeza de cilindros**, clique em **Registrar limpeza** para registrar em log esta atividade de limpeza e atualizar o histórico de limpeza do cilindro.

# <span id="page-42-0"></span>**Substituição de peças**

Substituir peças quando necessário ajuda a assegurar digitalizações de alta qualidade. As peças podem precisar de substituição quando indicado pelo Scanner Tools Utility ou se o scanner não estiver funcionando corretamente. O Kit de substituição de cilindro do AAD para HP ScanJet Pro 2500 f1 inclui as seguintes peças de substituição:

- Tampa do cilindro
- Cilindro de separação
- Módulo de cilindro de captura

O kit de substituição também inclui instruções detalhadas para a substituição de cada uma dessas peças.

## **Substituir a tampa do cilindro**

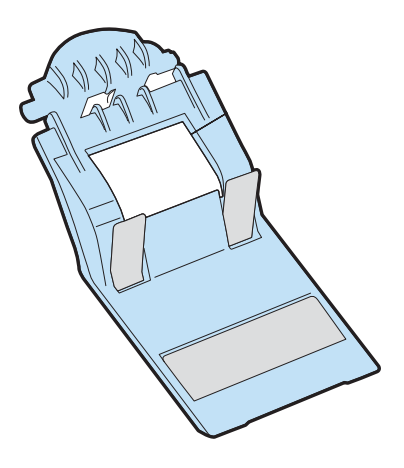

Para remover e substituir a tampa do cilindro, siga estas etapas:

- **1.** Pressione o botão Liga/Desliga para desligar o scanner e depois desconecte o cabo USB e a fonte de alimentação do scanner.
- **2.** Abra a tampa do alimentador de documentos.

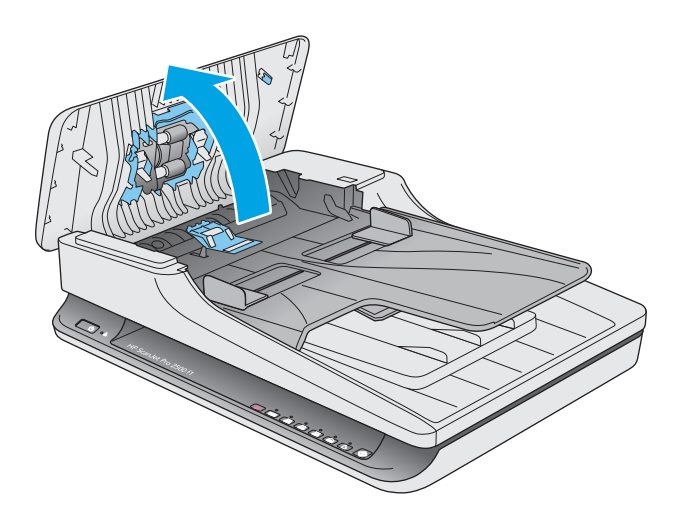

**3.** Solte o gancho da tampa do cilindro.

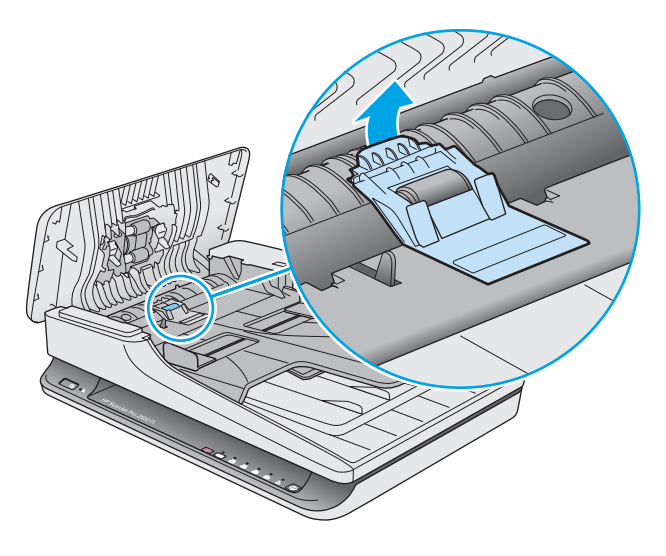

**4.** Gire a tampa do cilindro para removê-la.

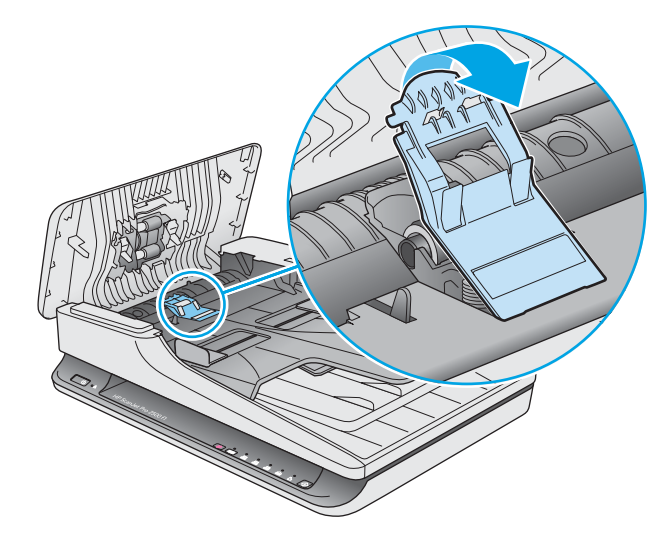

- **5.** Substitua a tampa do cilindro conforme descrito nas instruções que acompanham o kit de substituição.
- **6.** Feche a tampa do alimentador de documentos. Reconecte o cabo USB e a fonte de alimentação ao scanner.

O scanner está pronto para uso.

### <span id="page-44-0"></span>**Substituir o kit de cilindros**

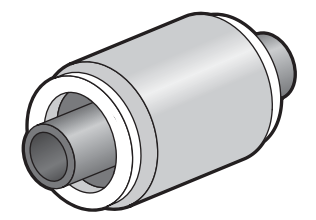

Substitua o cilindro de separação quando ocorrer uma destas situações:

- Windows: Quando a caixa de diálogo **Manutenção recomendada** indicar que eles devem ser submetidos a uma manutenção.
- Se o scanner apresentar congestionamentos repetidos de documentos.

**NOTA:** A HP recomenda substituir o cilindro de separação e o módulo de captura a cada 30.000 digitalizações.

Windows: O HP Scanner Tools Utility pode avisá-lo quando a manutenção for necessária, o que dependerá de várias condições e poderá ocorrer antes desse intervalo de substituição.

**Ista nota:** O kit de substituição dos roletes é um item de consumo e não está coberto pela garantia ou pelos acordos de serviço padrão.

Para substituir o rolete e a almofada de separação, siga estas etapas:

**1.** Pressione o botão Liga/Desliga para desligar o scanner e depois desconecte o cabo USB e a fonte de alimentação do scanner.

**2.** Abra a tampa do alimentador de documentos.

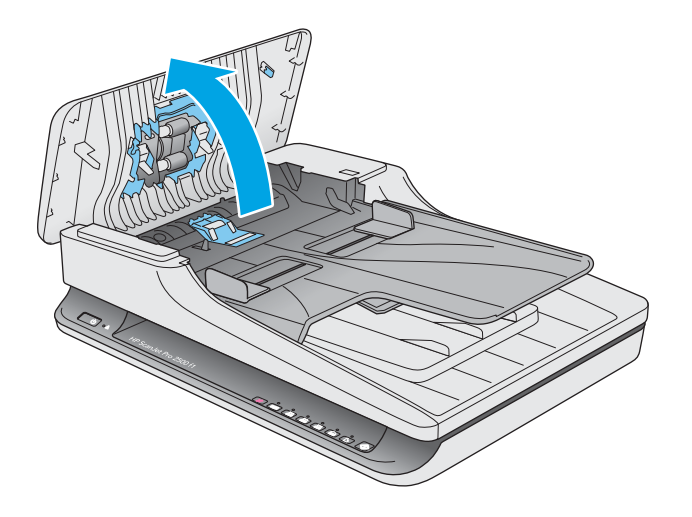

**3.** Solte o gancho da tampa do cilindro e, em seguida, gire a tampa do cilindro para removê-la.

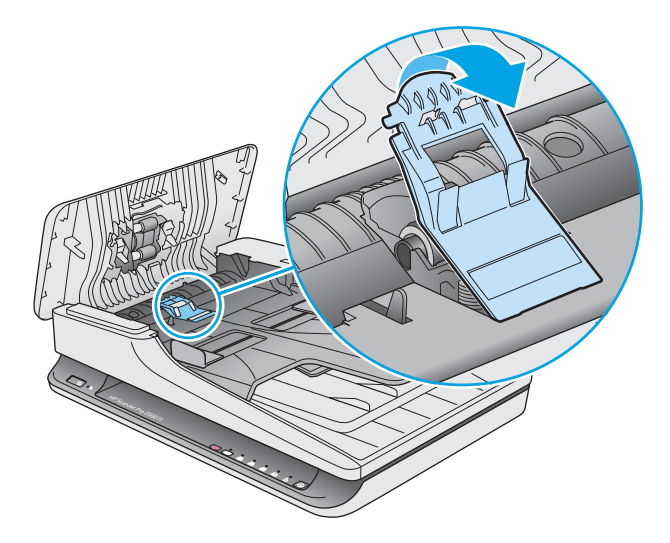

<span id="page-46-0"></span>**4.** Remova e substitua o cilindro conforme descrito nas instruções que acompanham o kit de substituição.

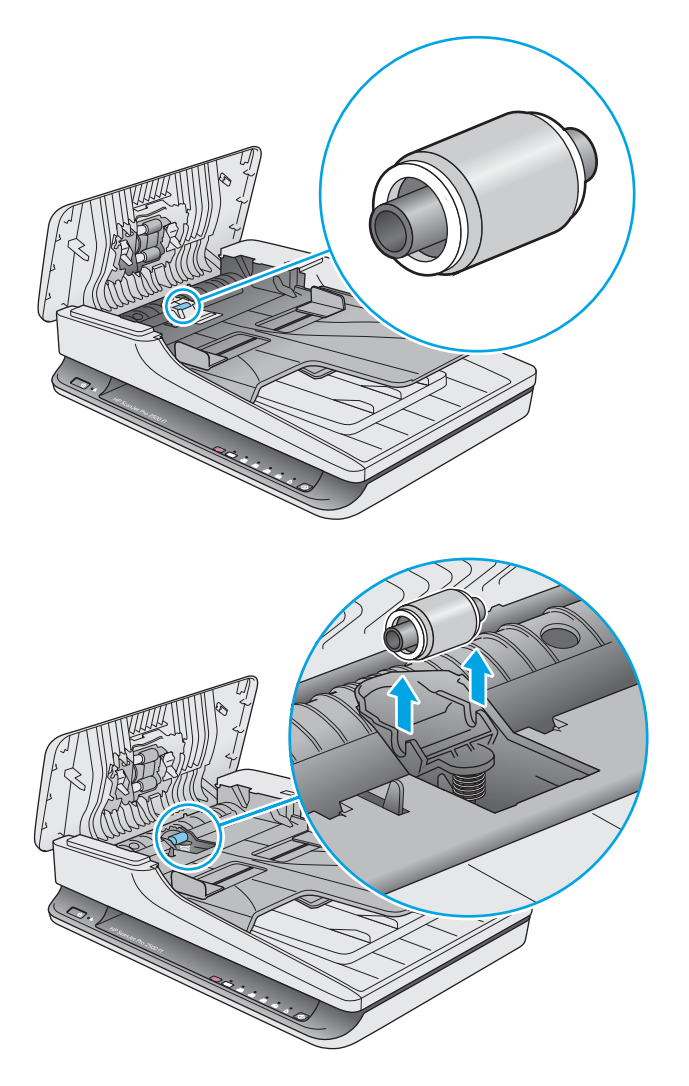

- **5.** Pressione o botão Liga/Desliga para ligar o scanner:
- **6.** Windows: Atualize o histórico de manutenção do scanner:
	- **a.** Abra o HP Scanner Tools Utility.
	- **b.** Em **Registrar substituição**, clique em **Registro e substituição** para registrar em log esta atividade de substituição e atualizar o histórico de substituição do cilindro.

#### **Substituir o módulo do cilindro de captura**

Para substituir o módulo do cilindro de captura, siga estas instruções:

**1.** Pressione o botão Liga/Desliga para desligar o scanner e depois desconecte o cabo USB e a fonte de alimentação do scanner.

**2.** Abra a tampa do alimentador de documentos.

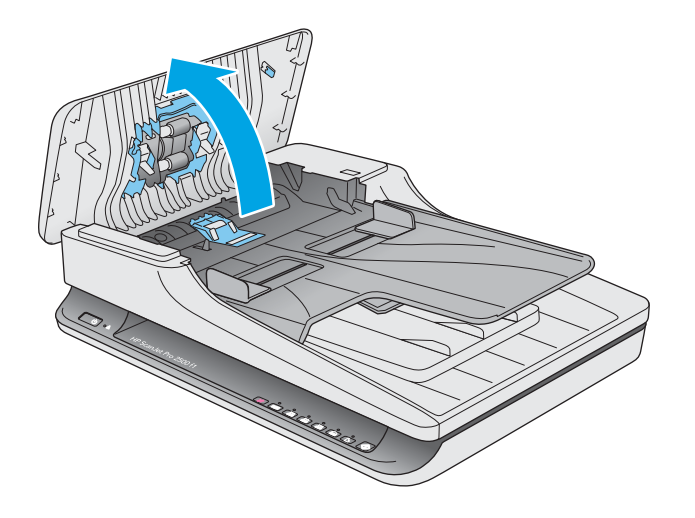

**3.** Pressione o gancho no lado direito do eixo de engrenagem para remover.

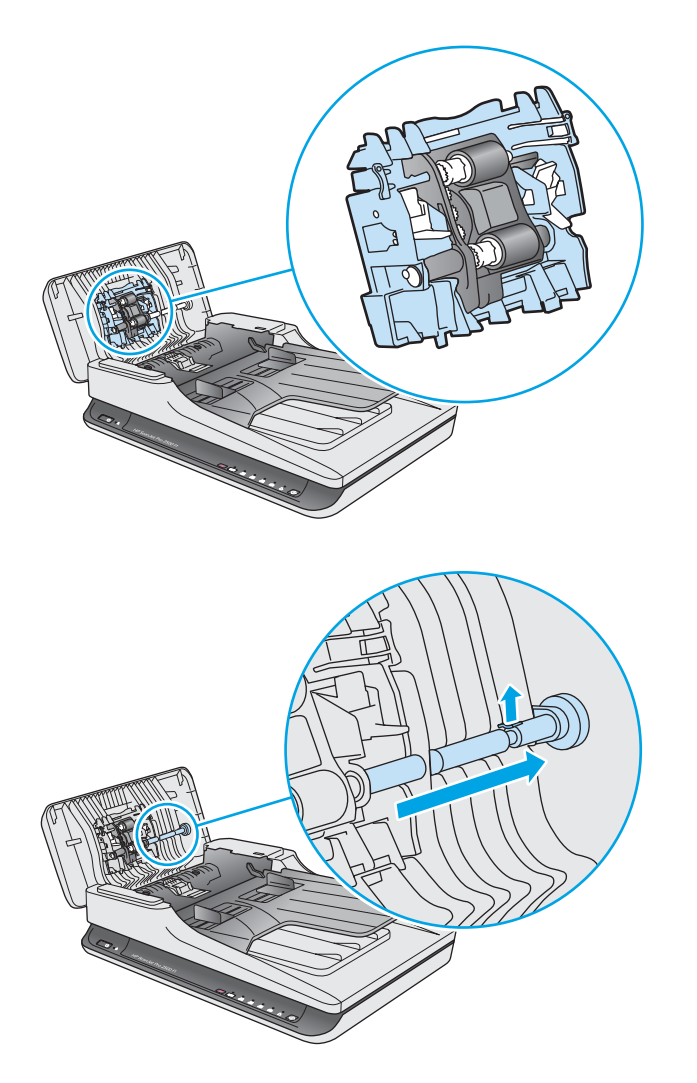

<span id="page-48-0"></span>**4.** Pressione o módulo do cilindro de captura em ambos os lados e gire para remover.

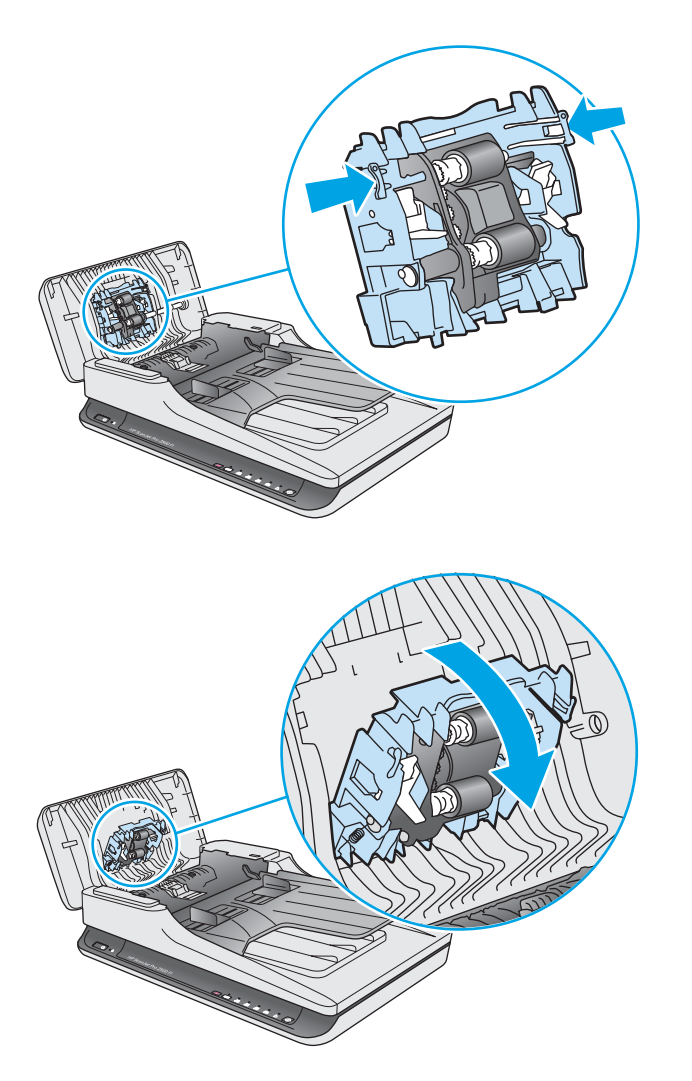

- **5.** Substitua o módulo do cilindro de captura conforme descrito nas instruções que acompanham o kit de substituição.
- **6.** Feche a tampa do alimentador de documentos. Reconecte o cabo USB e a fonte de alimentação ao scanner.

Agora, o scanner está pronto para uso.

# **Solicitar peças e acessórios**

Para solicitar peças de manutenção para o scanner, consulte o site de peças de scanner HP em [www.hp.com/buy/parts.](http://www.hp.com/buy/parts)

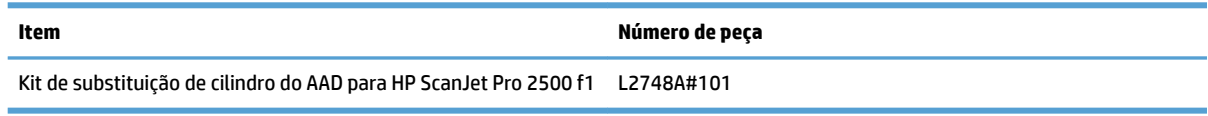

# <span id="page-50-0"></span>**4 Solucionar problemas**

Esta seção contém soluções para problemas comuns com o scanner.

Para obter mais soluções de problemas, consulte a Ajuda do programa de digitalização HP que está sendo utilizado.

# <span id="page-51-0"></span>**Dicas básicas de solução de problemas**

Problemas simples, como manchas nas faixas de digitalização ou cabos soltos, podem fazer com que seu scanner produza digitalizações imprecisas, funcione de maneira inesperada ou não funcione. Sempre verifique os sequintes itens quando o scanner apresentar problemas.

- Se estiver digitalizando um documento que será analisado por meio do reconhecimento ótico de caracteres (OCR), verifique se esse documento original está nítido o suficiente para ser analisado.
- &ertLƬque-se de que os cabos USB e de alimentação estejam Ƭrmemente conectados a seus respectivos conectores, na parte traseira do scanner, e que o cabo de alimentação esteja conectado a uma tomada ou filtro de linha.
- Certifique-se de que o scanner não tenha se desligado automaticamente. Caso isso tenha acontecido, pressione o botão Liga/Desliga para ligar o scanner.
- **<sup>2</sup> DICA:** Altere a configuração de desligamento automático usando o HP Scanner Tools Utility (Windows) ou o HP Utility (Mac).
- Verifique se o scanner está recebendo energia.
	- Verifique se o LED verde na caixa da fonte de alimentação está aceso.
	- Se o LED verde não estiver aceso, verifique se está sendo fornecida energia na tomada ou no filtro de linha em que a fonte de alimentação está conectada.
	- Se houver fornecimento de energia na tomada ou filtro de linha, mas o LED verde ainda estiver apagado, provavelmente a fonte de alimentação está com defeito. Visite [www.hp.com/support](http://www.hp.com/support) para obter assistência.
- Se for exibida a mensagem **Scanner não encontrado** durante o uso do scanner, desligue-o, aguarde 30 segundos e ligue-o novamente. Se a mensagem persistir, pode ser necessário redefinir o scanner.
- Se o scanner estiver conectado ao computador por meio de um hub USB ou porta USB na parte frontal do computador, desconecte o scanner e reconecte-o a uma porta USB na parte traseira do computador.
- Windows: Certifique-se de que o botão Digitalizar esteja habilitado (consulte "Acessibilidade do produto" para mais informações).
- Desligue o scanner, aguarde 30 segundos e, em seguida, ligue-o novamente.
- Verifique se a tampa do alimentador de documentos está fechada.
- Reinicie o computador.

Se os problemas persistirem, é possível que o software de digitalização HP, o firmware ou os drivers associados estejam desatualizados ou corrompidos. Visite [www.hp.com/support](http://www.hp.com/support) para localizar atualizações de software, firmware e driver para o scanner.

# <span id="page-52-0"></span>**Testar o scanner**

Siga este procedimento para testar o scanner:

- **1.** Certifique-se de que a fonte de alimentação esteja firmemente conectada entre o scanner e uma tomada elétrica ativa ou um filtro de linha. Verifique se o LED verde na caixa da fonte de alimentação está aceso, indicando que ela está funcionando.
- **2.** Se a fonte de alimentação estiver conectada a um filtro de linha, certifique-se de que esse filtro esteja ligado e conectado a uma tomada.
- **3.** Pressione o botão Liga/Desliga para desligar o scanner, depois desconecte a fonte de alimentação do scanner e desligue o computador ao qual o scanner está conectado. Aguarde 30 segundos, reconecte a fonte de alimentação ao scanner, pressione o botão Liga/Desliga para ligar o scanner e, em seguida, ligue o computador.
- **4.** Tente digitalizar novamente.

# <span id="page-53-0"></span>**Reiniciar o scanner**

Pode ser necessário redefinir o scanner nas seguintes situações:

- Se uma mensagem de erro similar a **Falha na inicialização do scanner** for exibida ao tentar usar o scanner.
- Se for exibida a mensagem de erro **Scanner não encontrado** durante o uso do scanner e, mesmo desligando o equipamento por 30 segundos e ligando-o novamente, o erro não for resolvido.

Para redefinir o scanner, siga estas instruções:

- **1.** Feche o software HP Scan Software e HP Scanner Tools Utility, caso estejam abertos.
- **2.** Pressione o botão Liga/desliga para desligar o scanner, depois desconecte a fonte de alimentação dele.
- **3.** Aguarde 30 segundos.
- **4.** Conecte novamente a fonte de alimentação, depois pressione o botão Liga/Desliga para ligar o scanner.

# <span id="page-54-0"></span>**Solução de problemas de instalação do scanner**

- Verificar os cabos
- Desinstalar e reinstalar os drivers e as ferramentas do HP ScanJet (Windows)

## **Verificar os cabos**

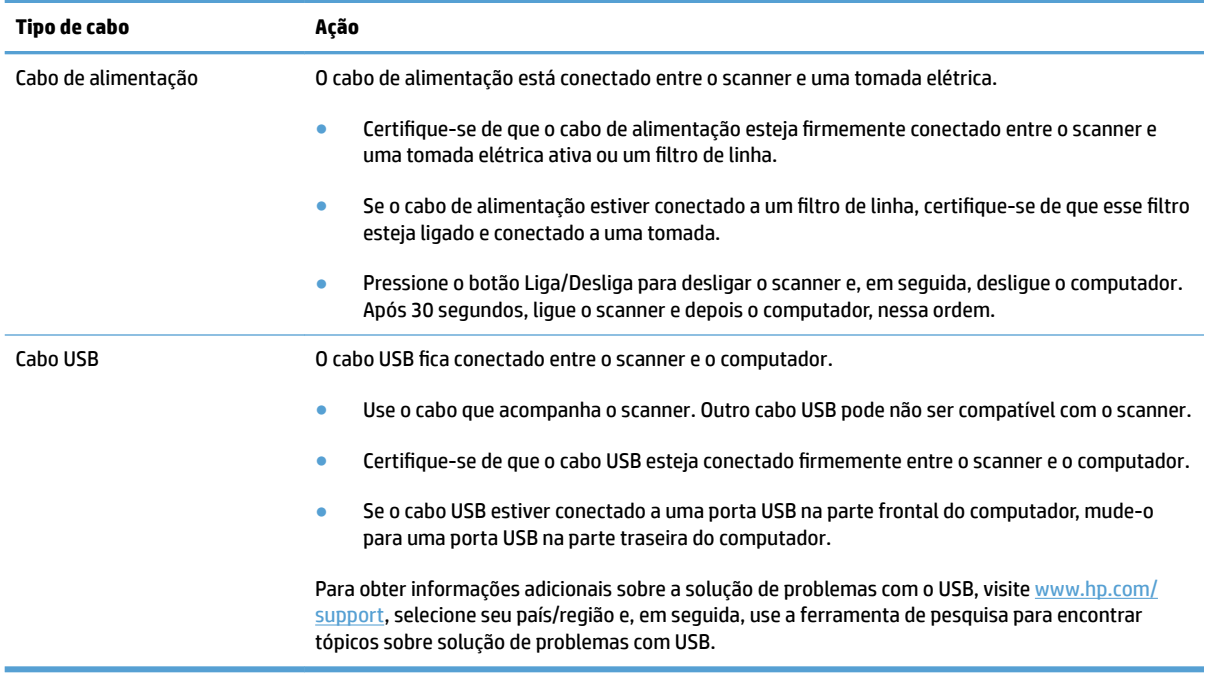

## **Desinstalar e reinstalar os drivers e as ferramentas do HP ScanJet (Windows)**

Se a verificação das conexões do cabo do scanner não tiver solucionado o problema, este pode ter ocorrido em decorrência de uma instalação incompleta. Experimente desinstalar e reinstalar os drivers e ferramentas do HP ScanJet.

- **1.** Pressione o botão Liga/Desliga para desligar o scanner e depois desconecte o cabo USB e a fonte de alimentação do aparelho.
- **2.** No computador, abra o Painel de controle e use a ferramenta **Programas e recursos** (no Windows 7, Windows 8, Windows 8.1 e Windows 10 a ferramenta **Programas e recursos**) para desinstalar os seguintes aplicativos:
	- HP ScanJet Pro 2500
	- HP Scan
- **3.** Reinicie o computador.
- **4.** Reinstale os drivers e as ferramentas do HP ScanJet.
- Desligue o scanner, aguarde 30 segundos e, em seguida, ligue-o novamente. O software e os drivers necessários devem ser instalados automaticamente.
- Se os drivers e as ferramentas não forem instalados automaticamente, instale-os a partir do CD que contém o software de digitalização da HP.
- **5.** Conecte novamente o cabo USB e a fonte de alimentação ao scanner, depois pressione o botão Liga/ Desliga para ligar o scanner.

# <span id="page-56-0"></span>**Congestionamentos de papel**

- Solucione os congestionamentos no trajeto do papel do scanner
- [Um item colocado no scanner congestiona repetidamente](#page-57-0)

### **Solucione os congestionamentos no trajeto do papel do scanner**

Para solucionar um congestionamento de papel, execute estes procedimentos:

- **1.** Remova as páginas do alimentador de documentos.
- **2.** Puxe a tampa do alimentador de documentos para cima para abri-la.

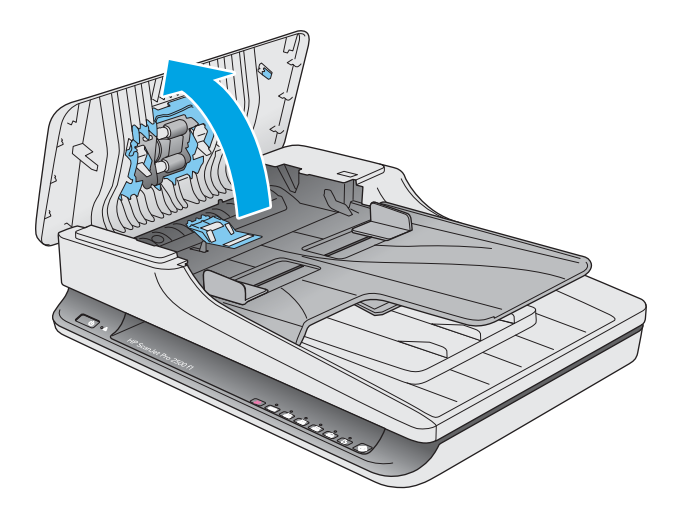

- **3.** Retire os originais ou outras obstruções do trajeto do papel.
- **4.** Retire os fragmentos visíveis (como, papel, grampos ou clipes) do trajeto do papel.
- **5.** Inspecione os cilindros na tampa do alimentador de documentos e remova qualquer resíduo visível.
- 6. Remova todos os originais da bandeja de saída. Levante a bandeja de entrada para verificar se não há nenhum papel ainda dentro do caminho do papel. Se ainda houver, puxe cuidadosamente o papel.

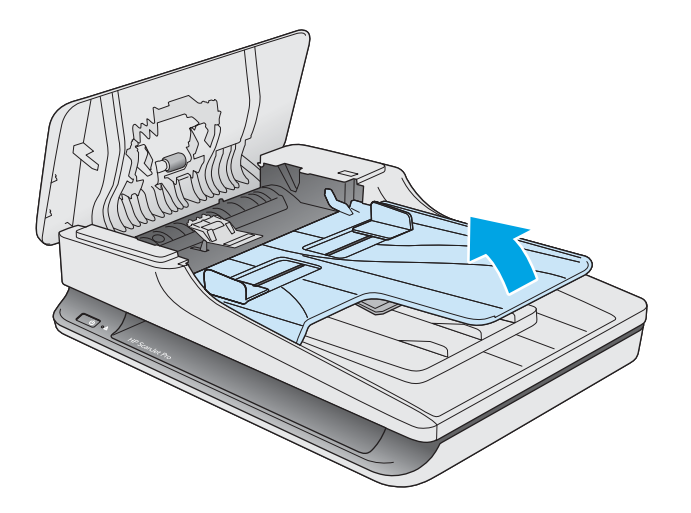

- <span id="page-57-0"></span>**7.** Feche a tampa do alimentador de documentos.
- **8.** Torne a carregar todos os originais no alimentador de documentos e digitalize novamente.

### **Um item colocado no scanner congestiona repetidamente**

- O item pode não estar de acordo com as diretrizes para originais aceitáveis.
- Pode haver algo fixado nesse item, como grampos ou post-its no original, que deve ser removido.
- Certifique-se de que as guias do papel toquem as bordas do original.

# <span id="page-58-0"></span>**Problemas na alimentação do papel**

### **Congestionamentos de papel, inclinação, alimentação incorreta ou alimentação de múltiplas páginas**

- Digitalizar páginas que estejam úmidas pode causar congestionamentos de papel. Certifique-se de que as páginas que estão sendo alimentadas estejam completamente secas (o toner está seco, não há substâncias úmidas, como cola ou corretivo).
- 9erifique se todos os cilindros estão no lugar e se a tampa do alimentador de documentos está fechada.
- Se as páginas parecem estar tortas quando entrarem no trajeto do papel do scanner, confira as imagens finais digitalizadas no software para certificar-se de que não estejam tortas.
- Pode ser que as páginas não tenham sido posicionadas corretamente. Acerte as páginas e ajuste as guias do papel para centralizar a pilha.
- As guias do papel devem encostar nas laterais da pilha. Verifique se a pilha está alinhada e se as guias estão tocando suas laterais.
- O alimentador de documentos ou a bandeja de saída pode estar com um número de páginas maior que o máximo permitido. Coloque menos páginas no alimentador de documentos e retire as páginas da bandeja de saída.
- Limpe o trajeto do papel do scanner para ajudar a reduzir alimentações incorretas. Se as falhas na alimentação ainda ocorrerem, limpe os roletes. Se as falhas de alimentação ainda ocorrerem, substitua os roletes.

## **O papel não é alimentado no scanner**

Coloque as páginas novamente no alimentador de documentos, garantindo que estejam em contato com os roletes.

A tampa do alimentador de documentos pode não estar bem travada. Abra a tampa e feche-a, pressionandoa firmemente nos dois lados para garantir que esteja travada.

Talvez haja algum problema com o hardware do scanner. Siga este procedimento para testar o scanner:

- **1.** Certifique-se de que a fonte de alimentação esteja firmemente conectada entre o scanner e uma tomada elétrica ativa ou um filtro de linha. Verifique se o LED verde na caixa da fonte de alimentação está aceso, indicando que ela está funcionando.
- **2.** Se a fonte de alimentação estiver conectada a um filtro de linha, certifique-se de que esse filtro esteja ligado e conectado a uma tomada.
- **3.** Pressione o botão Liga/Desliga para desligar o scanner, depois desconecte a fonte de alimentação do scanner e desligue o computador ao qual o scanner está conectado. Aguarde 30 segundos, reconecte a fonte de alimentação ao scanner, pressione o botão Liga/Desliga para ligar o scanner e, em seguida, ligue o computador.
- **4.** Tente digitalizar novamente.

## <span id="page-59-0"></span>**Os originais estão encurvados na bandeja de saída do scanner**

Em ambientes secos, originais de gramatura leve, como os impressos em papel de cópia sem carbono, podem ficar encurvados na bandeja de saída. Para minimizar esse problema, endireite as bordas encurvadas dos originais antes de colocá-los no alimentador de documentos.

# <span id="page-60-0"></span>**Problemas de qualidade de imagem**

## **As imagens digitalizadas não estão retas**

- Verifique se as guias do alimentador de documentos estão centralizadas no scanner e definidas com uma largura apropriada para o original que está sendo digitalizado. Certifique-se de que as guias do papel toquem as bordas do original.
- **· Windows: Use o recurso Retificador automático** para endireitar conteúdo que esteja torto em relação às dimensões da página no documento de origem. Use o recurso **Detectar tamanho automaticamente**  para corrigir imagens que possam ter ficado inclinadas durante o processo de digitalização.

#### **As imagens digitalizadas apresentam listras ou arranhões**

Para obter informações sobre como limpar o scanner, consulte a seção **Cuidados e manutenção** do Guia do usuário.

- · Verifique se os originais estão limpos e sem amassados.
- Limpar o vidro do scanner.

### **A imagem digitalizada está confusa**

- Verifique se há obstruções no trajeto do papel do scanner e certifique-se de que as quias de largura estejam posicionadas corretamente. Tente realizar outra digitalização.
- Observe se o documento está com imagens imprecisas.

#### **A digitalização está completamente preta ou completamente branca**

- O item pode não ter sido colocado corretamente no alimentador de documentos. Certifique-se de que o item que você está tentando digitalizar seja colocado com a face para baixo no alimentador de documentos.
- Windows: Se você estiver digitalizando para uma imagem em preto e branco, verifique se o seu limite de preto e branco não foi definido como um dos extremos. A configuração de um limite como um extremo resultará em uma imagem totalmente branca ou totalmente preta.
- Mac OS X: Se estiver digitalizando para uma imagem de texto, deƬna **Correção de imagem** como **Manual**  e use o controle deslizante **Limiar** para ajustar o limite.

### **A parte inferior da imagem digitalizada está cortada**

Por padrão, o software de digitalização pode digitalizar mídias de até 356 mm de comprimento.

Verifique se o tamanho de página selecionado no software de digitalização (ou o atalho de digitalização selecionado) acomodará o comprimento do documento que está sendo digitalizado.

# <span id="page-61-0"></span>**Problemas de operação do scanner**

- Problemas de conexão
- Botões não funcionam adequadamente
- [Problemas de desempenho de digitalização](#page-62-0)

### **Problemas de conexão**

#### **Verificar a conexão USB**

Verifique a conexão física com o scanner.

- Use o cabo que acompanha o scanner. Outro cabo USB pode não ser compatível com o scanner.
- Certifique-se de que o cabo USB esteja conectado firmemente entre o scanner e o computador. O ícone de tridente no cabo USB fica voltado para baixo quando o cabo está conectado corretamente ao scanner.

Se o problema persistir após a verificação dos itens acima, tente o procedimento a seguir:

- **1.** Execute uma das tarefas a seguir, dependendo do modo como o scanner está conectado ao computador:
	- Se o cabo USB estiver conectado a um hub USB ou a uma estação de acoplamento para laptop, desconecte o cabo USB do hub USB ou da estação de acoplamento e, em seguida, conecte o cabo USB diretamente a uma porta USB na traseira do computador.
	- Se o cabo USB estiver conectado diretamente ao computador, conecte-o a uma outra porta USB na parte traseira do computador.
	- Remova todos os dispositivos USB do computador, com exceção do teclado e do mouse.
- **2.** Pressione o botão Liga/Desliga para desligar o scanner, aguarde 30 segundos e, em seguida, ligue-o novamente.
- **3.** Reinicie o computador.
- **4.** Depois de reiniciar o computador, tente usar o scanner.
	- Se o scanner funcionar, reconecte todos os dispositivos USB adicionais, um de cada vez; teste o scanner após conectar cada um dos dispositivos. Desconecte quaisquer dispositivos USB que impeçam o funcionamento do scanner.
	- Windows: Se o scanner não funcionar, desinstale e reinstale os drivers e as ferramentas do HP ScanJet:
		- HP ScanJet Pro 2500
		- HP Scan

### **Botões não funcionam adequadamente**

#### **Os botões do scanner não estão funcionando corretamente**

Depois de cada etapa, pressione o botão Digitalizar para ver se está funcionando corretamente. Se o problema persistir, vá para a próxima etapa.

- <span id="page-62-0"></span>**1.** Pode haver um cabo solto. Certifique-se de que o cabo USB e a fonte de alimentação estejam firmemente conectados.
- **2.** Desligue o scanner, aguarde 30 segundos e, em seguida, ligue-o novamente.
- **3.** Reinicie o computador.
- **4.** Se o problema persistir, isso indica que pode haver um problema no painel de controle. Entre em contato com o suporte da HP em [www.hp.com/support.](http://www.hp.com/support)

### **Problemas de desempenho de digitalização**

#### **O scanner não digitaliza imediatamente**

Certifique-se de que a tampa do alimentador de documentos esteja fechada e o scanner esteja ligado.

#### **O scanner digitaliza apenas um lado de uma página frente e verso**

Verifique se o atalho de digitalização selecionado especifica a digitalização frente e verso.

#### **Estão faltando páginas digitalizadas no destino da digitalização**

Na digitalização, páginas grudadas são digitalizadas como se fossem um único item. Verifique se as páginas digitalizadas não estão grudadas.

#### **As páginas digitalizadas estão fora da ordem no destino da digitalização**

- 9erifique se a ordem das páginas do documento original está correta antes de inseri-lo com a face voltada para baixo no alimentador de documentos.
- Certifique-se de que não haja grampos, clipes ou qualquer outro material fixado (como post-its) que possam fazer com que as páginas sejam alimentadas incorretamente.
- Certifique-se de que as folhas não estejam grudadas.

#### **Os arquivos digitalizados são grandes demais**

- A maioria dos softwares de digitalização permite a seleção de um tamanho de arquivo menor quando o tipo de arquivo de saída é escolhido. Para obter mais informações, consulte a Ajuda do software de digitalização que está sendo usado.
- Verifique a configuração de resolução de digitalização (para obter mais informações, consulte a Ajuda do software de digitalização que está sendo usado):
	- $-$  200 dpi é o suficiente para armazenar documentos como imagens.
	- Para a maioria das fontes, 300 dpi é o suficiente para usar o reconhecimento óptico de caracteres (OCR) e criar texto editável.
	- Para fontes asiáticas e fontes pequenas, a resolução recomendada é de 400 dpi.

A digitalização em resolução mais alta do que o necessário cria um arquivo maior sem benefícios adicionais.

- As digitalizações em cores criam arquivos maiores que aquelas em preto e branco.
- Se estiver digitalizando uma grande quantidade de páginas de uma vez, considere digitalizar menos páginas por vez para criar mais arquivos menores.

# <span id="page-63-0"></span>**Problemas de energia**

### **Verificar se o scanner está recebendo energia**

O cabo de alimentação está conectado entre o scanner e uma tomada elétrica.

- Certifique-se de que o cabo de alimentação esteja firmemente conectado entre o scanner e uma tomada elétrica ativa.
- Se o cabo de alimentação estiver conectado a um filtro de linha, certifique-se de que esse filtro esteja ligado e conectado a uma tomada.
- Verifique se o scanner está recebendo energia.
	- Verifique se o LED verde na caixa da fonte de alimentação está aceso.
	- Se o LED verde não estiver aceso, verifique se está sendo fornecida energia na tomada ou no filtro de linha em que a fonte de alimentação está conectada.
	- Se houver fornecimento de energia na tomada ou filtro de linha, mas o LED verde ainda estiver apagado, provavelmente a fonte de alimentação está com defeito. Visite [www.hp.com/support](http://www.hp.com/support) para obter assistência.

Se o problema persistir após a verificação dos itens acima, siga estas instruções:

- **1.** Pressione o botão Liga/desliga para desligar o scanner, depois desconecte a fonte de alimentação dele.
- **2.** Aguarde 30 segundos.
- **3.** Conecte novamente a fonte de alimentação, depois pressione o botão Liga/Desliga para ligar o scanner.

#### **O scanner não liga**

Se o scanner não ligar quando o botão Liga/Desliga for pressionado, faça o seguinte:

- O scanner pode ter sido desconectado. Verifique se a fonte de alimentação não foi desconectada do scanner ou da tomada.
- A fonte de alimentação pode não estar funcionando.
	- Verifique se o LED verde na caixa da fonte de alimentação está aceso.
	- Se o LED verde não estiver aceso, verifique se está sendo fornecida energia na tomada ou no filtro de linha em que a fonte de alimentação está conectada.
	- Se houver fornecimento de energia na tomada ou filtro de linha, mas o LED verde ainda estiver apagado, provavelmente a fonte de alimentação está com defeito. Visite [www.hp.com/support](http://www.hp.com/support) para obter assistência.

### **O scanner desliga-se continuamente**

Por padrão, o scanner entrará no modo de suspensão após 15 minutos de inatividade e desligará automaticamente após duas horas para economizar energia.

**Windows**: Para alterar os padrões, conclua estas etapas:

- **1.** Inicie o programa HP Scanner Tools Utility.
- 2. Clique na guia **Configurações** e selecione as configurações apropriadas de modo de suspensão e desligamento automático.
	- Para especificar o período de inatividade que o scanner aguardará para entrar em modo de suspensão, selecione **15 minutos** ou **1 hora** na lista suspensa **Suspender: Suspender o scanner após:**.
	- · Para especificar o período de inatividade que o scanner aguardará para se desligar automaticamente, selecione o valor apropriado (**1 hora**, **2 horas**, **4 horas** ou **8 horas**) na lista suspensa **Desligamento automático: Desligar o scanner após:**.

**Mac OS X**: Use o HP Utility para alterar esses padrões.

# <span id="page-65-0"></span>**Outras soluções de problemas**

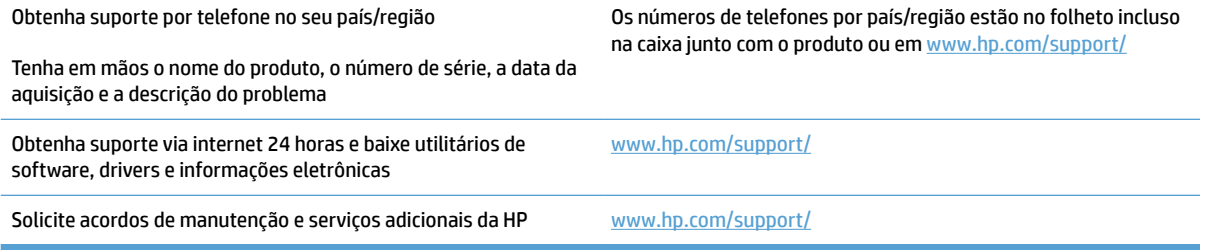

# <span id="page-66-0"></span>**Índice**

#### **A**

alimentação de múltiplas páginas [51](#page-58-0) alimentação incorreta solução de problemas [51](#page-58-0) alimentador de documentos colocar documentos [15](#page-22-0) dicas de como colocar [14](#page-21-0) Atendimento ao cliente HP [58](#page-65-0)

#### **B**

bandeja de saída localização [2](#page-9-0) bandejas de entrada e saída localização [2](#page-9-0) Botão Digitalizar [3](#page-10-0) Botão Liga/Desliga [3](#page-10-0) botão liga/desliga, localização [2](#page-9-0) botão liga/desliga, localizando [2](#page-9-0) botões Digitalizar [3](#page-10-0) Liga/Desliga [3](#page-10-0) painel de controle do scanner [3](#page-10-0)

#### **C**

cabos solução de problemas [47](#page-54-0) cabo USB solução de problemas [47](#page-54-0) caminho do papel problemas na alimentação [49](#page-56-0) cilindro substituir [35](#page-42-0), [37](#page-44-0), [39](#page-46-0) congestionamentos solução de problemas [50](#page-57-0)

#### **D**

desinstalar e reinstalar o software [47](#page-54-0)

Detecção automática de cores [22](#page-29-0) detecção automática de tamanho de página [22](#page-29-0) detectar tamanho de página [22](#page-29-0) digitalizações brancas solução de problemas [53](#page-60-0) digitalizações frente e verso solução de problemas [55](#page-62-0) digitalizações pretas solução de problemas [53](#page-60-0) digitalizar arquivos grandes demais [55](#page-62-0) com HP Scan Extended [20](#page-27-0) itens frágeis [25](#page-32-0) originais [15](#page-22-0) problemas na alimentação [49](#page-56-0) digitalizar para a nuvem [21](#page-28-0) drivers tipos de papel [15](#page-22-0)

#### **F**

fonte de alimentação solução de problemas de cabo [47](#page-54-0)

#### **G**

gerenciamento de energia [56](#page-63-0) gerenciar configurações de energia [56](#page-63-0) guias do papel, localização [2](#page-9-0)

#### **H**

HP Scan Extended digitalizar com [20](#page-27-0) HP Scanner Tools Utility Guia Manutenção [28](#page-35-0) usos do [9](#page-16-0) HP TWAIN [9](#page-16-0)

#### **I**

imagens confusas [53](#page-60-0) imagens cortadas solução de problemas [53](#page-60-0) imagens desfocadas [53](#page-60-0) imagens inclinadas [53](#page-60-0) imagens tortas [53](#page-60-0) informações sobre o produto [1](#page-8-0) instalar software solução de problemas [47](#page-54-0) itens frágeis, digitalização [25](#page-32-0)

#### **L**

ligar scanner solução de problemas [56](#page-63-0) listras solução de problemas [53](#page-60-0)

#### **M**

manutenção HP Scanner Tools Utility Guia Manutenção [28](#page-35-0) mídia alimentação incorreta [51](#page-58-0) congestionamentos [50](#page-57-0) sem alimentação [51](#page-58-0) solução de problemas [51](#page-58-0) Modo de suspensão [11](#page-18-0) Modo realce de texto preto e branco [22](#page-29-0)

#### **N**

nuvem, digitalizar para [21](#page-28-0)

#### **P**

páginas faltando, solução de problemas [55](#page-62-0) páginas fora da ordem [55](#page-62-0)

painel de controle localização [2](#page-9-0) papel alimentação incorreta [51](#page-58-0) congestionamentos [50](#page-57-0) sem alimentação [51](#page-58-0) solução de problemas [51](#page-58-0) tipos suportados [15](#page-22-0) peças solicitar [35,](#page-42-0) [37](#page-44-0), [39](#page-46-0) perƬs de digitalização [20](#page-27-0) problemas na alimentação [49](#page-56-0) produto desligamento automático [11](#page-18-0) Modo de suspensão [11](#page-18-0)

#### **R**

recursos detecção automática de cores [22](#page-29-0) detectar tamanho de página [22](#page-29-0) modo realce de texto preto e branco [22](#page-29-0) perƬs de digitalização [20](#page-27-0) suporte a páginas extra grandes [21](#page-28-0) suporte a páginas grandes [21](#page-28-0) reiniciar o scanner [46](#page-53-0)

#### **S**

scanner painel de controle [3](#page-10-0) reiniciar [46](#page-53-0) sites da Web peças de substituição [35](#page-42-0), [37](#page-44-0), [39](#page-46-0) solicitar suprimentos [41](#page-48-0) suporte ao cliente [58](#page-65-0) software desinstalar e reinstalar [47](#page-54-0) Mac [10](#page-17-0) solução de problemas de instalação [47](#page-54-0) Windows [9](#page-16-0) software do scanner Mac [10](#page-17-0) Windows [9](#page-16-0) Software HP Scan Extended sobre [9](#page-16-0) Software para Mac [10](#page-17-0) Software para Windows [9](#page-16-0)

solicitar kit de substituição de cilindro [35,](#page-42-0) [37](#page-44-0), [39](#page-46-0) suprimentos [41](#page-48-0) solução de problemas alimentação [56](#page-63-0) alimentação incorreta [51](#page-58-0) arquivos de digitalização grandes [55](#page-62-0) cabos [47](#page-54-0) congestionamentos [50](#page-57-0) desinstalar e reinstalar o software [47](#page-54-0) dicas básicas [44](#page-51-0) digitalizações brancas [53](#page-60-0) digitalizações frente e verso [55](#page-62-0) digitalizações pretas [53](#page-60-0) digitalizar itens frágeis [25](#page-32-0) imagens confusas [53](#page-60-0) imagens cortadas [53](#page-60-0) imagens tortas [53](#page-60-0) instalação [47](#page-54-0) itens frágeis [25](#page-32-0) listras [53](#page-60-0) ordem das páginas [55](#page-62-0) páginas faltando [55](#page-62-0) papel não é alimentado [51](#page-58-0) problemas na alimentação [49](#page-56-0) reiniciar o scanner [46](#page-53-0) velocidade [25,](#page-32-0) [55](#page-62-0) verificar energia [56](#page-63-0) substituir cilindro e almofada de separação [35](#page-42-0), [39](#page-46-0) substituir cilindros [37](#page-44-0) suporte on-line [58](#page-65-0) suporte ao cliente on-line [58](#page-65-0) suporte a páginas extra grandes [21](#page-28-0) suporte a páginas grandes [21](#page-28-0) suporte on-line [58](#page-65-0) suporte técnico on-line [58](#page-65-0) suprimentos solicitar [41](#page-48-0)

#### **T**

TWAIN [9](#page-16-0)

#### **V**

velocidade solução de problemas [55](#page-62-0) velocidade, solução de problemas [25](#page-32-0)